Three steps to installing Windows on a Mac

- 1. Download and Install VWware Fusion
- 2. Download Windows 10 Professional from Microsoft Imagine
- 3. Install Windows 10

#### **Step 1 Registering and Installing VMWare Fusion on a Macintosh**

An account with VMWare Fusion has been created for you. You should have received an email from GeorgeMasonUniversityComputingResourceswiththe subject"GeorgeMasonUniversity-Computing Resources". This email contains the URL for VMWare Fusion registration. If you did not receive or cannot locate the email, use the linkbelow.

Link to the WebStore:

# <http://e5.onthehub.com/d.ashx?s=caebvbdr8j>

Once you have logged in you will see a screen with a software available for download. Click on the latest version of VMware Fusion to install it on your Mac.

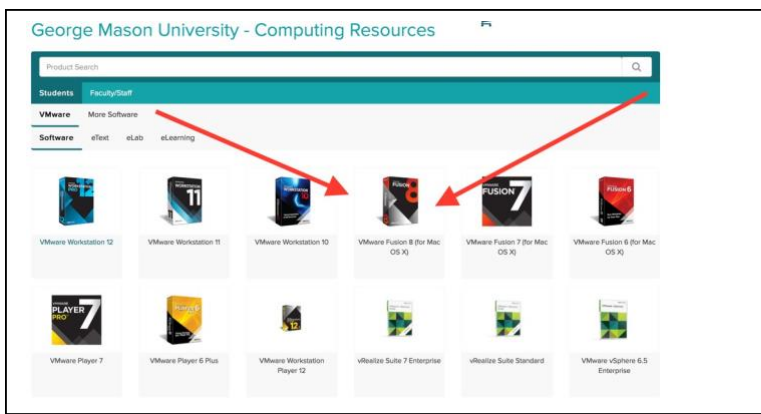

# Click Add to Cart

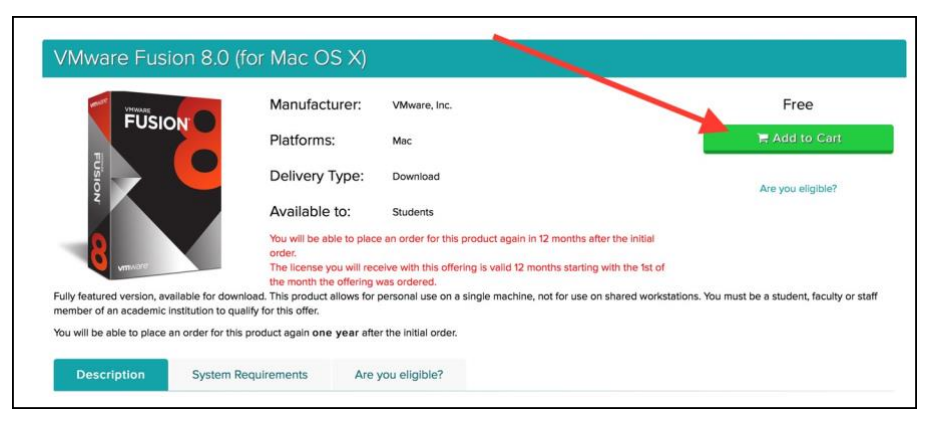

# Click Check Out

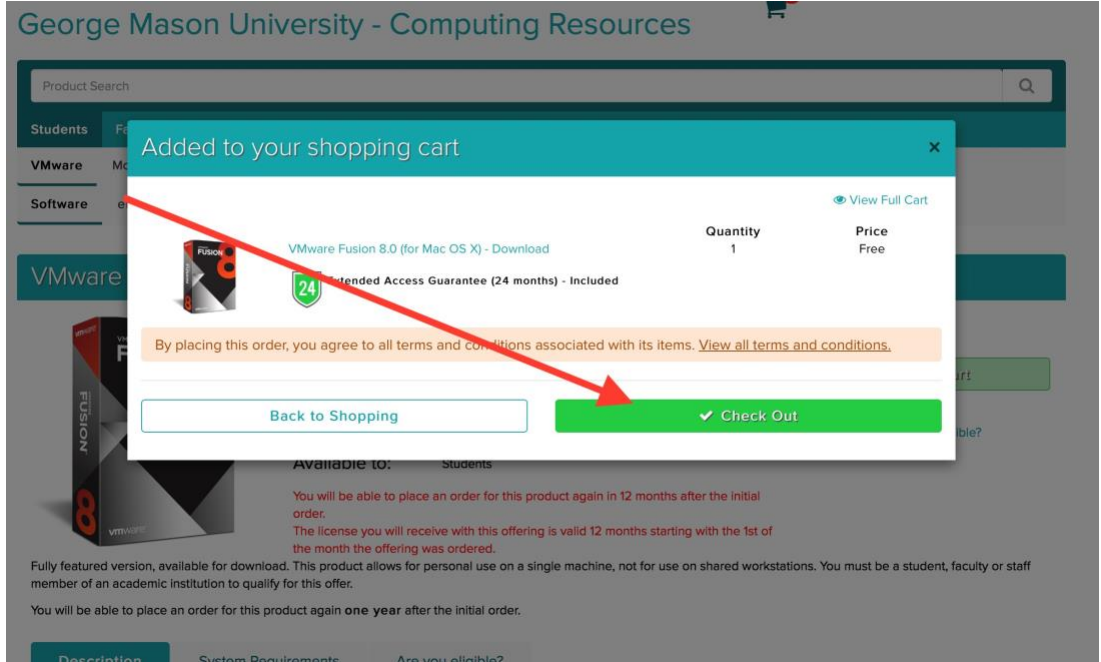

# If needed fill out Contact Info

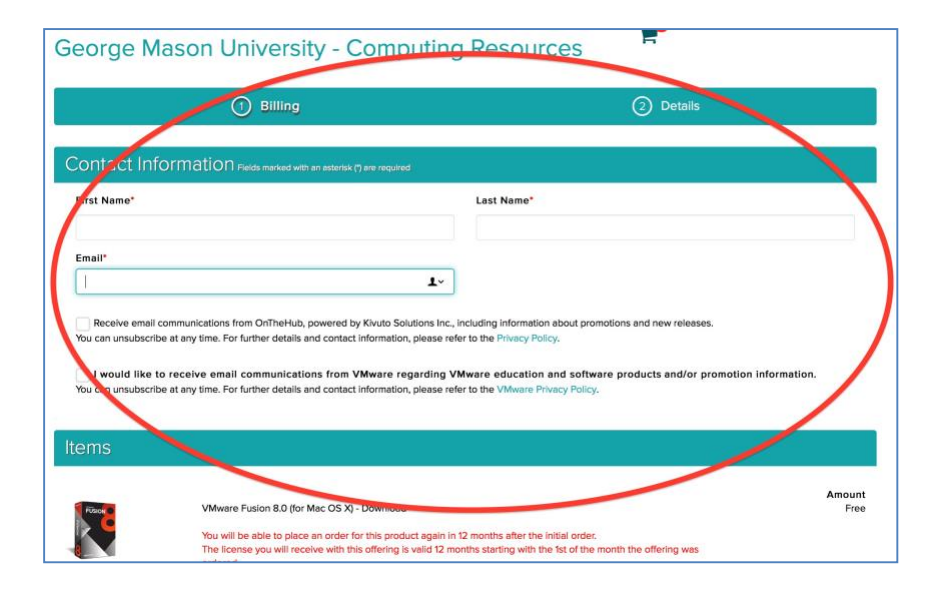

# ClickProceedWithOrder

Receive email communications from OnTheHub, powered by Kivuto Solutions Inc., including information about promotions and new releases. You can unsubscribe at any time. For further details and contact information, please refer to the Privacy Policy.

I would like to receive email communications from VMware regarding VMware education and software products and/or promotion information. You can unsubscribe at any time. For further details and contact information, please refer to the VMware Privacy Policy.

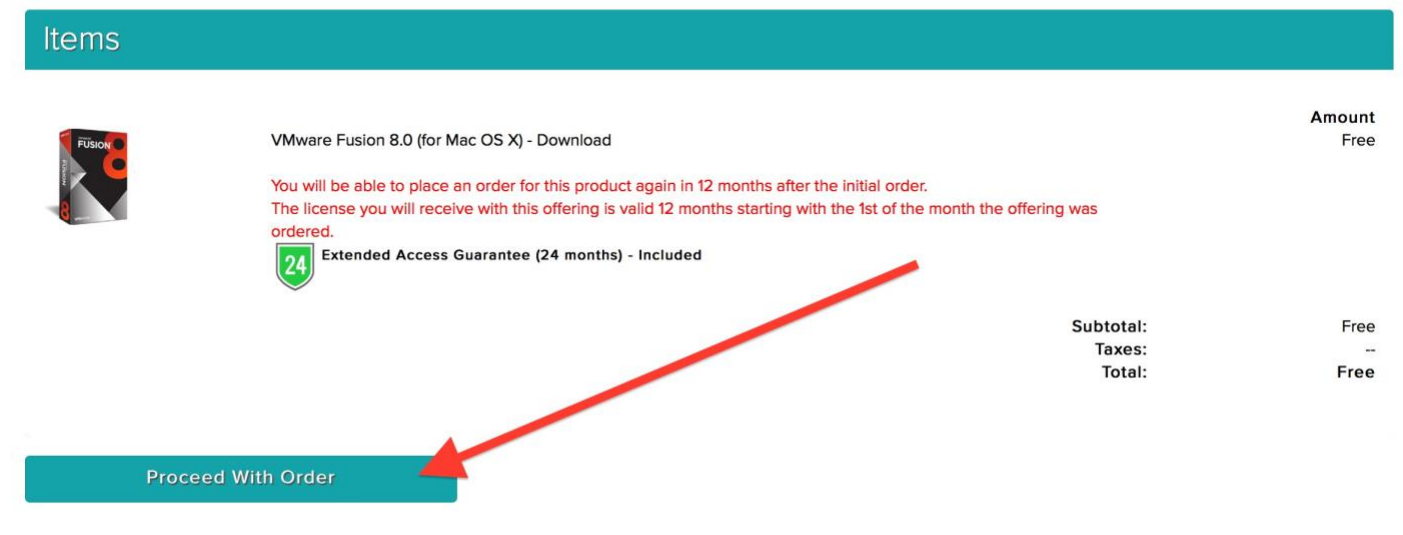

# Click on Download

Download

 $\equiv$ **George Mason University - Computing Resources**  $(1)$  Billing 2 Details The Your order has been placed and a confirmation email will be sent to you shortly. An invoice you can print is available here. Detailed information about all of your orders can always be found under Your Account. Details (Order Number: 100564630268) **Downloads** VMware Fusion 8.0 (for Mac OS X) - Download **O** Serial Number: Fake-Product-Key-Don't-Use

Extended Access Guarantee (24 months) - Included

# Click Download Again

#### **George Mason University - Computing Resources**

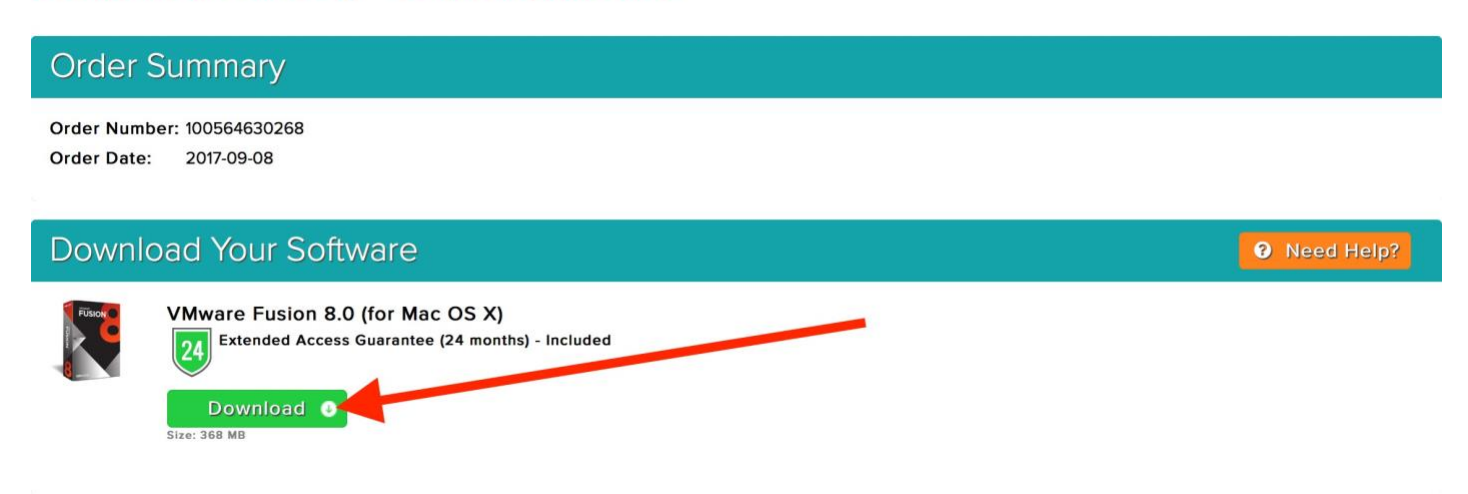

Once the download has completed, click on your download menu and select VMware Fusion

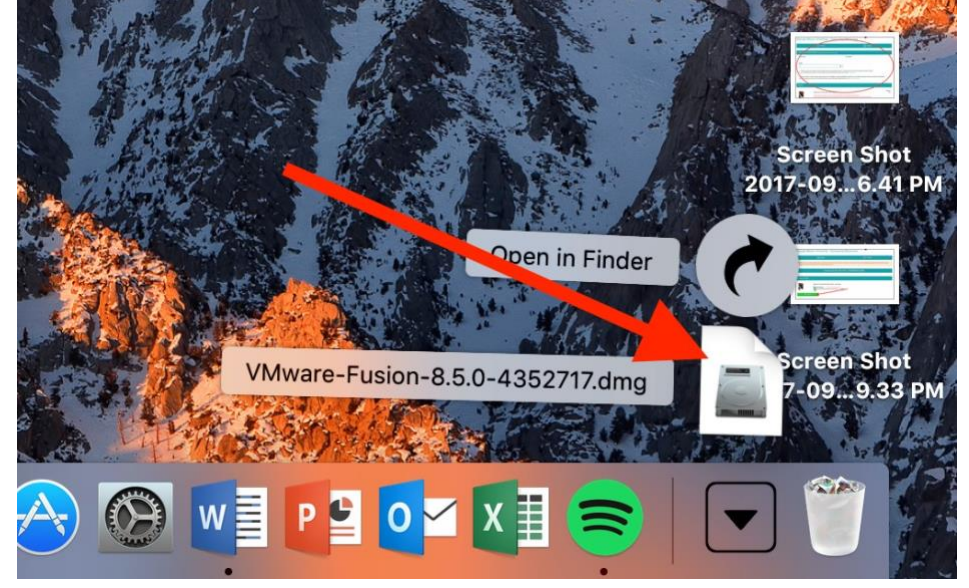

You'll see the VMware Fusion screen. Double click to install it.

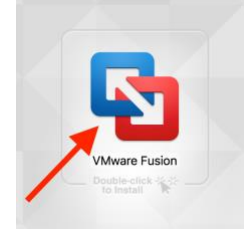

# Click Open and the installation will begin

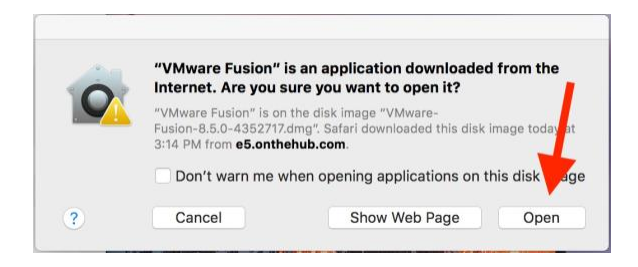

# Click Agree to the licensing agreement

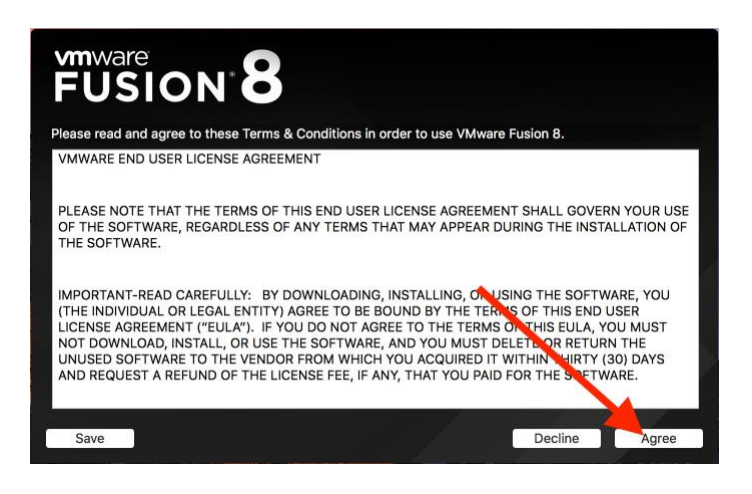

You should have received an email. View your order. You should then see your product key.<br>George Mason University - Computing Resources

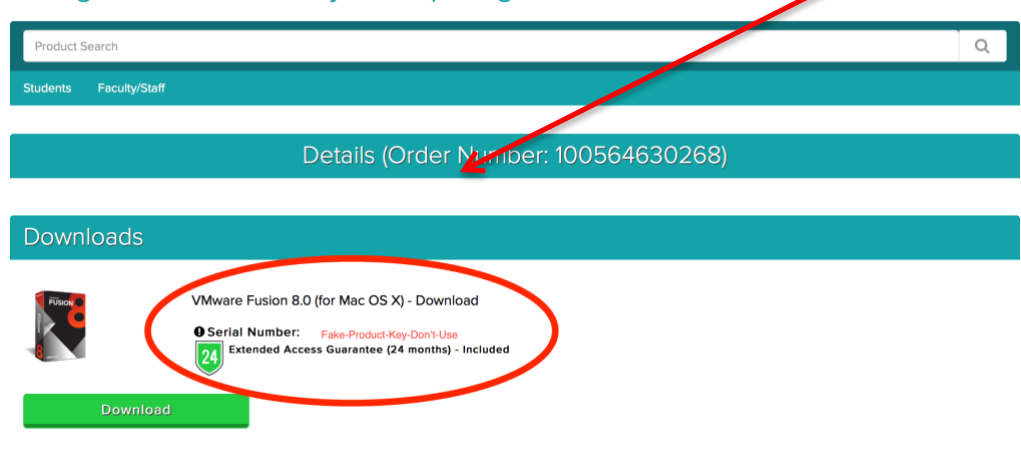

Paste the license key into the license key text box then click Continue

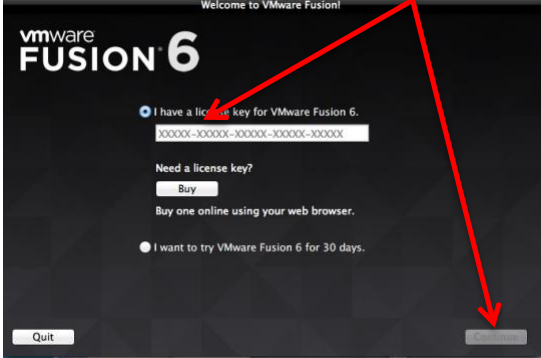

Click Done to complete the registration

Click on the VMware icon on the dock to open the application.

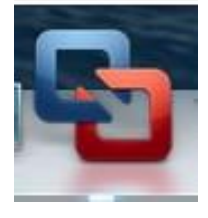

# **Step 2 Installing Windows 10 Professional on a Mac using Microsoft Imagine.**

Going to Azure Dev Tools software site to download Windows 10

This email contains the URL for access to downloading Windows 10 onto your Mac once you have installed VMware Fusion. Click on this link to begin the process.

The Link to the WebStore:

<https://azureforeducation.microsoft.com/devtools>

Once you Sign In, click on Software and search for "Windows 10 Education,"

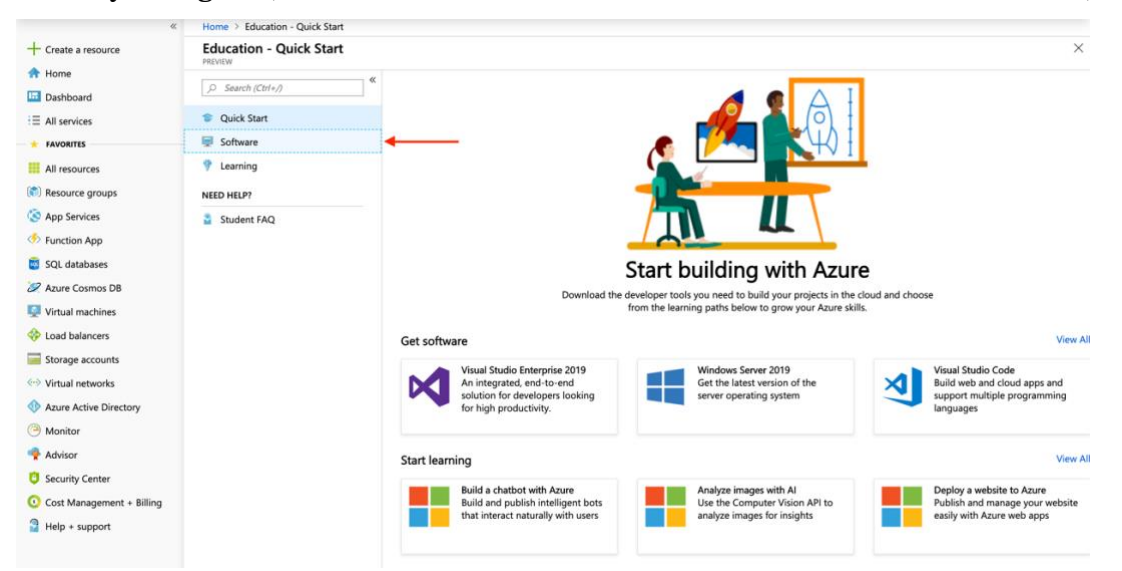

# Select Windows 10 Education, 64-bit

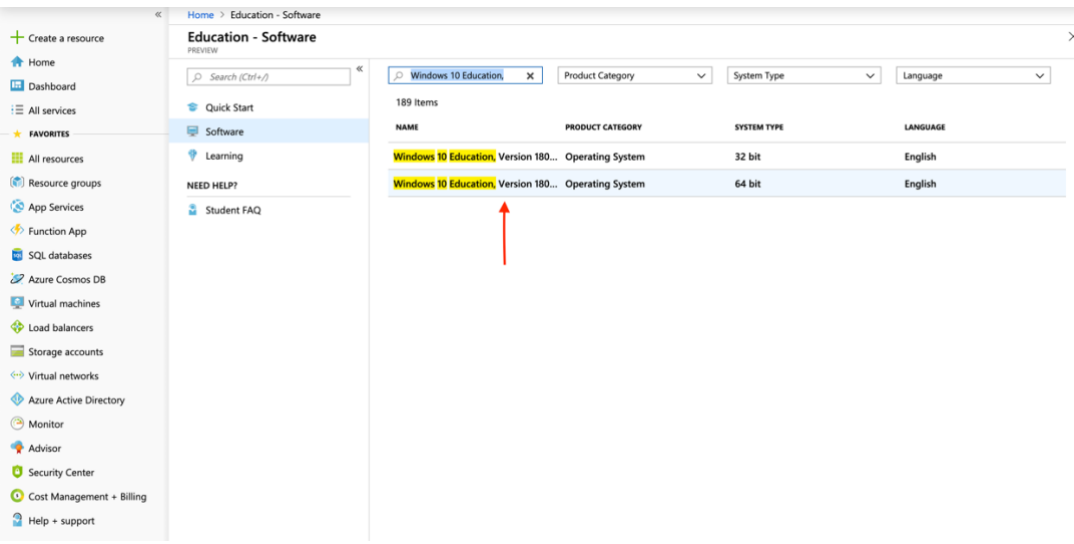

#### Home > Education - Software Software Education - Software  $+$  Create a resource **A** Home  $\oslash$  Windows 10 Education,  $\mathbf{x}$  Product Category 42  $\vee$  Syster  $D$  Search (Ctrl+/) **In Dashboard** 189 Items Cuick Start  $\equiv$  All services Windows 10 Education, Version **JCT CATEGORY SYSTE**  $\star$  FAVORITES Software 1809 (Updated Sept 2018) 1809 (Updated Gept 20118)<br>
For this multi-edition Consumer media, use a product key<br>
specific to the edition in the list you want to activate. From the<br>
desidence, select the Start button > Settings > Update &<br>
Security > **P** Learning s 10 Education, Version 180... Operating System 32 bi **III** All resources us to business, expositions operating system<br><mark>ws 10 Education,</mark> Version 180... Operating System (C) Resource groups NEED HELP?  $64<sub>b</sub>$ App Services Student FAQ  $\Leftrightarrow$  Function App **D** SQL databases 22 Azure Cosmos DR Virtual machines Load balancers Product Language<br>English Storage accounts (+) Virtual networks System<br>64 bit Azure Active Directory **Monitor**  $\rightarrow$ w Key K Advisor Security Center Cost Management + Billing  $\bigcirc$  Help + support Cancel  $\frac{1}{2}$  Education - Softw Software + Create a resource **Education - Software A** Home 릙 O Windows 10 Education, X Product Category  $\vee$  System D Search (Ctrl+/) **Dashboard** 189 Items Cuick Start E All services Windows 10 Education, Version Software **NAME PRODUCT CATEGORY** SYSTE FAVORITES 1809 (Updated Sept 2018) 1809 (Updated Gept 20118)<br>
restrike the state and the state of the state of the state of the state of the diffused of the diffused of the state of distribution is the state of distribution is state to see the state of sta El All resources <sup>9</sup> Learning Windows 10 Education, Version 180... Operating System 32 bi  $\binom{n}{k}$  Resource groups dows 10 Education, Version 180... Operating System 64 bi NEED HELP? App Services Student FAQ  $\Leftrightarrow$  Function App SQL databases Azure Cosmos DB Virtual machines toad balancers Product Language<br>English Storage accounts ↔ Virtual networks System<br>64 bit Azure Active Directory Copy to clip Monitor Product Key<br>4N843-GT2HV-TYCCF-H6MVB-MY48B Advisor Security Center Cost Management + Billing  $P$  Help + support Download Cancel

 $\checkmark$ 

 $\vee$ 

### Click "View Key" and make note of the product key

# Click Download

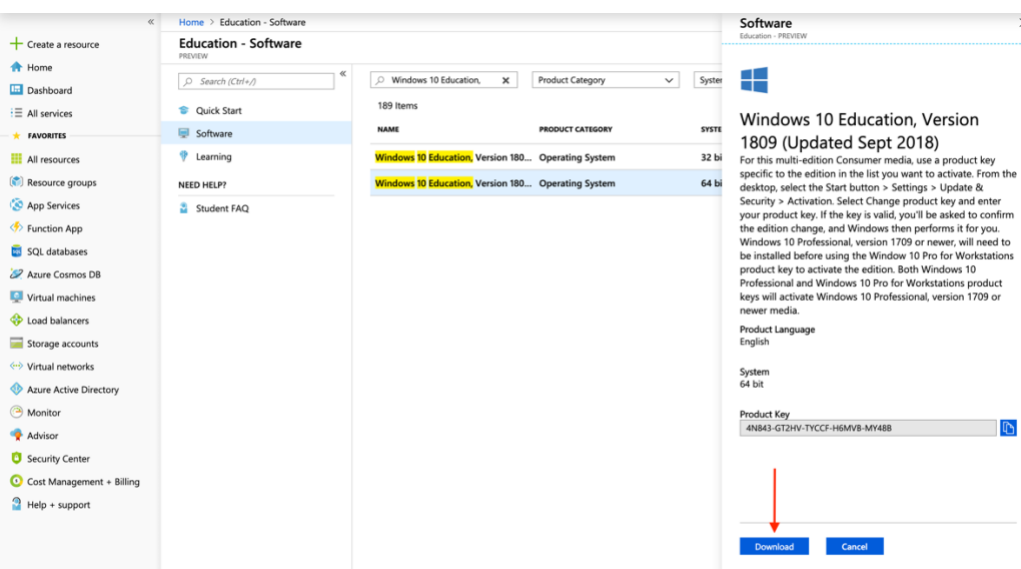

# Open VMWare Fusion

# Click Continue

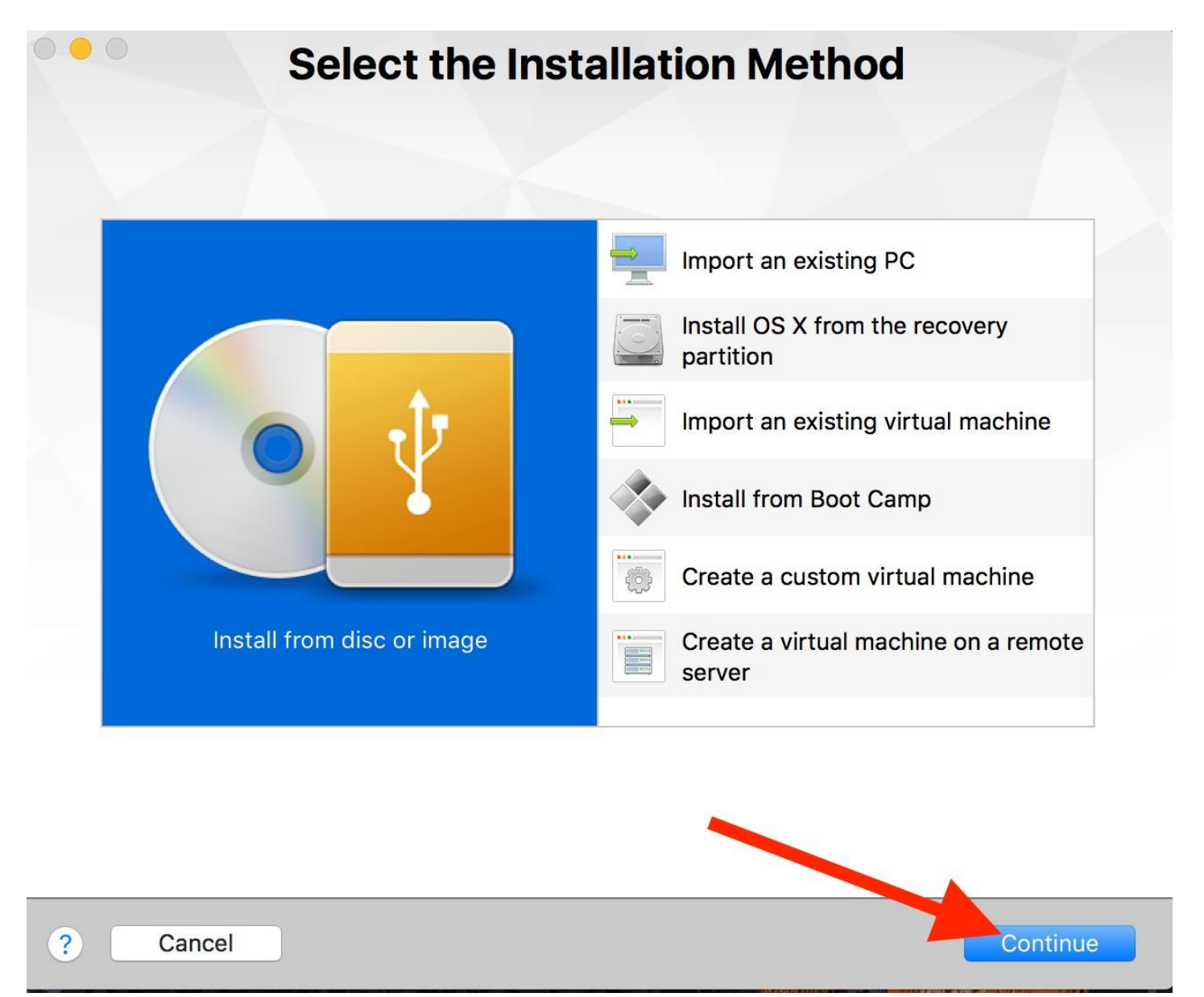

Click"Useanotherdiscordiscimage…

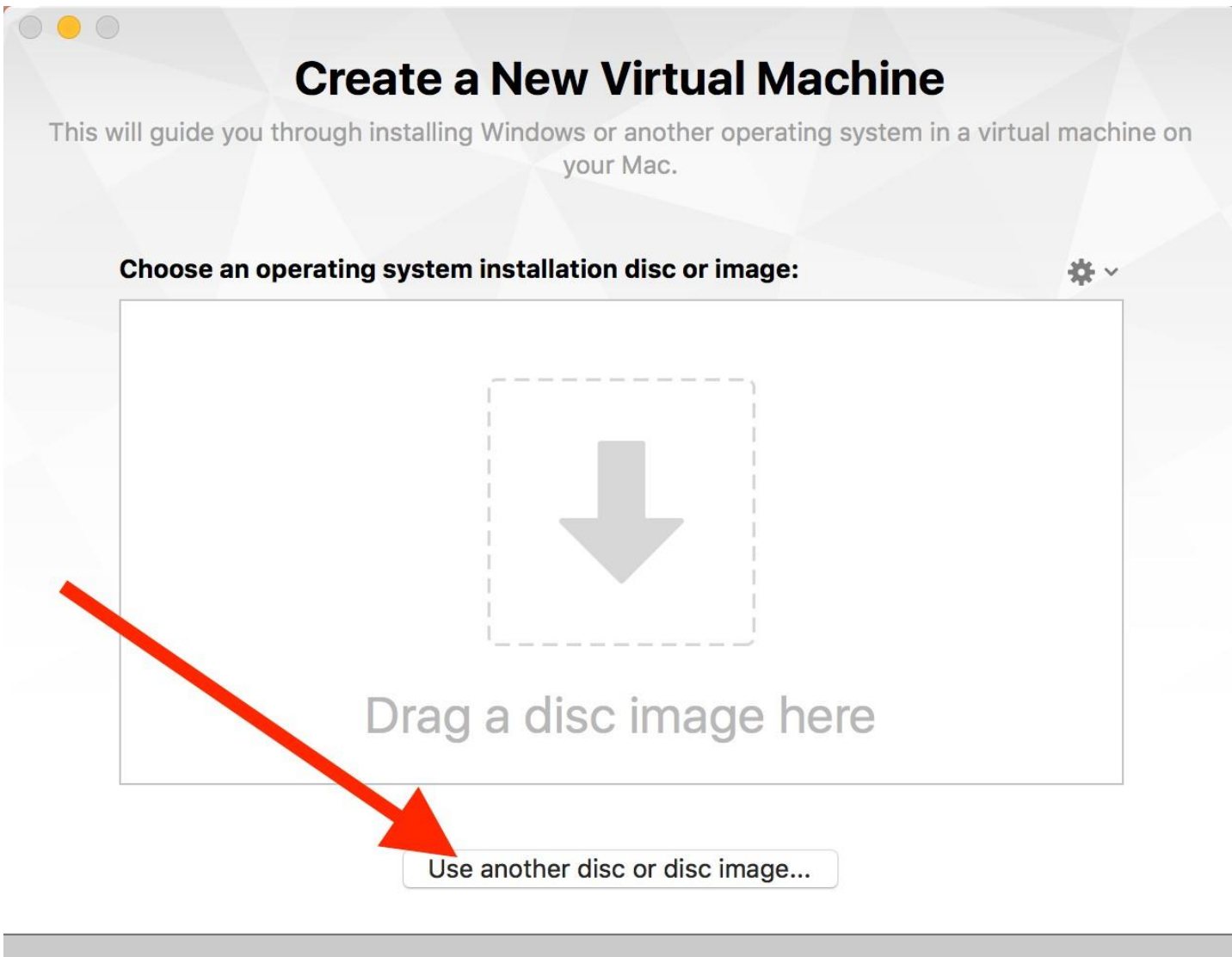

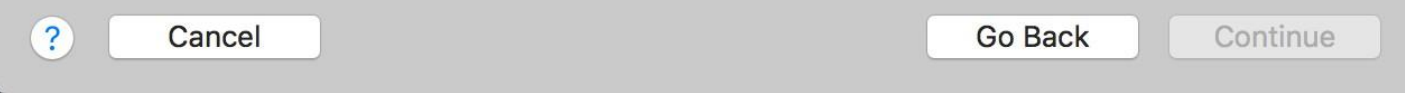

#### $\circ$   $\circ$ Choose an installation disc, disc image, or OS X installation application  $\mathbf{m} \equiv \mathbf{m}$  $\langle$   $\rangle$  $\frac{1}{1000}$   $\sim$  $\hat{\mathbf{v}}$ Q Search  $\Box$ O Downloads en\_windows\_...0188968.iso a) Favorites VMware-Fusi...352717.dmg All My Files C iCloud Drive Applications Desktop **Documents** Downloads Devices a Remote Disc Guest OS Options Cancel Open טאב מווטוווכו עוטט טו עוטע וווו<mark>מ</mark>שכ...  $\overline{?}$ Cancel Go Back Continue

## Go to the Downloads tab and Click on the en\_windows file

#### Click Open

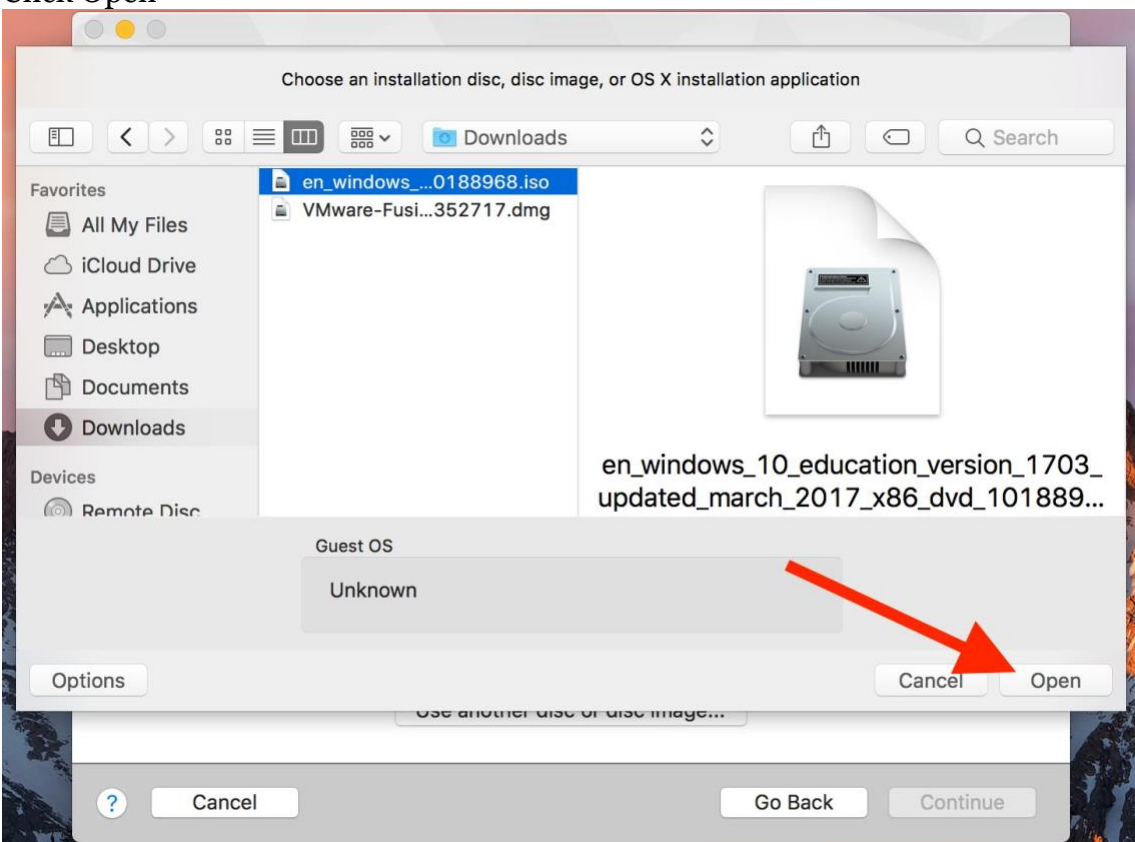

# Click Continue

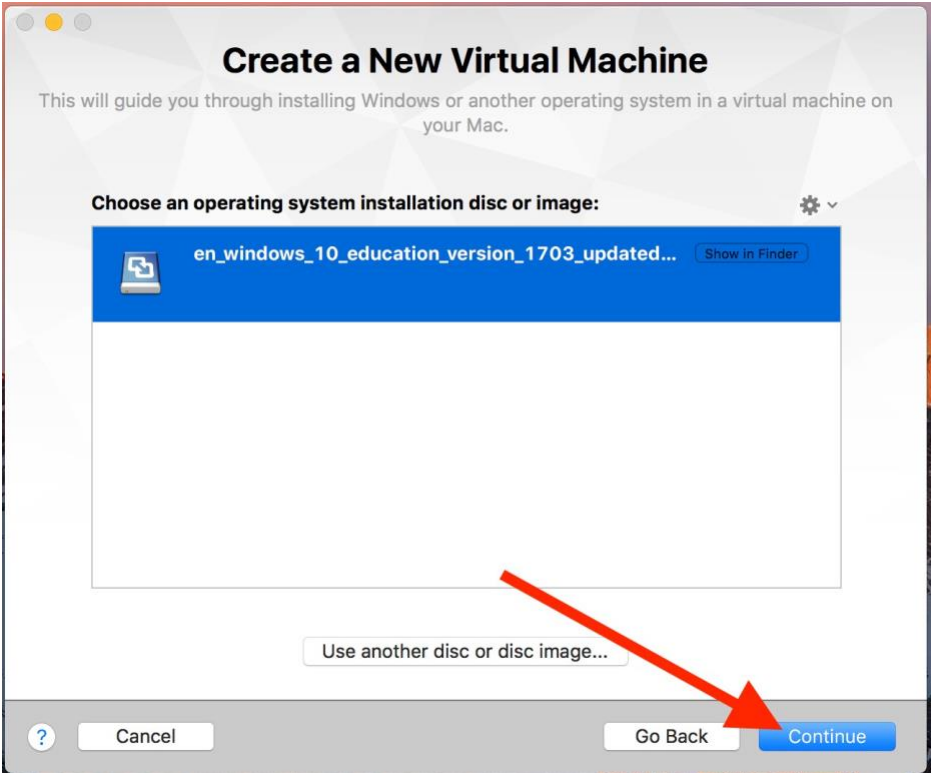

# Select Windows 10 and then click continue

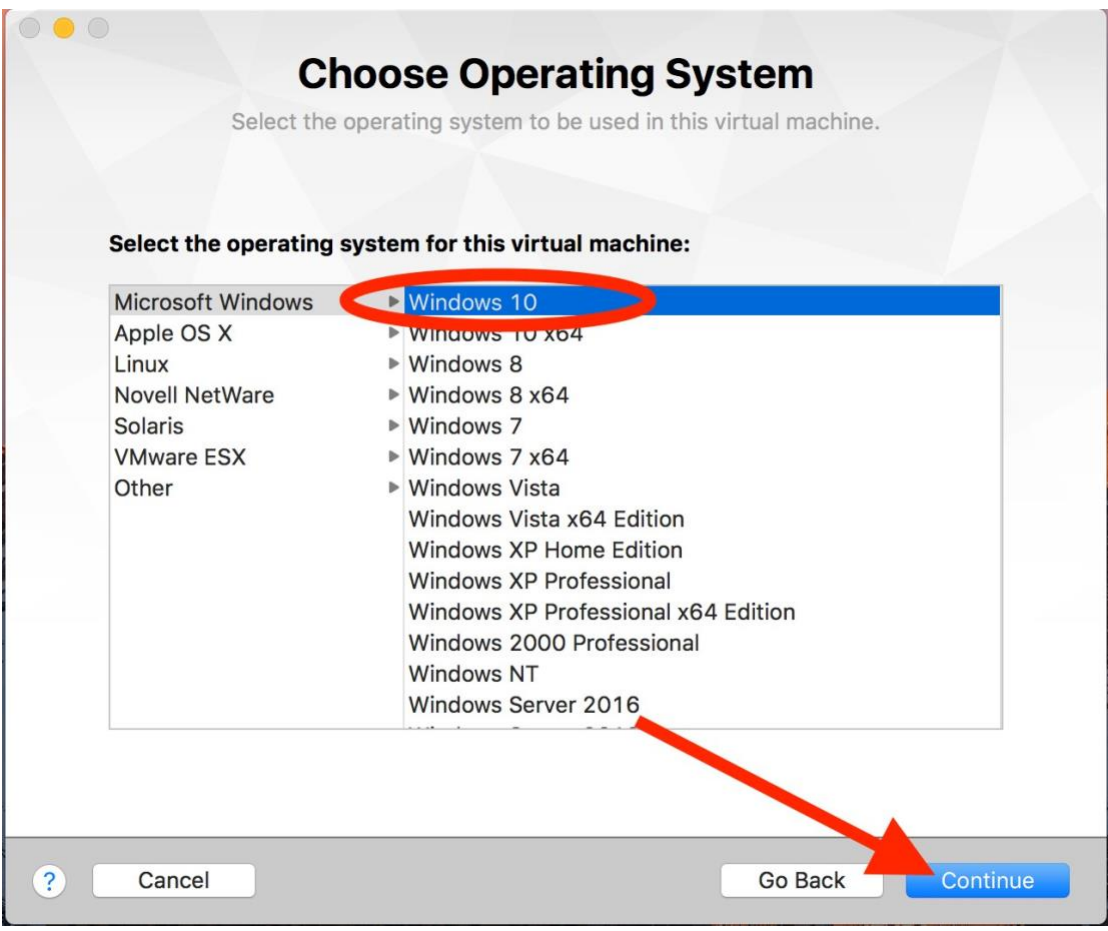

# Click Finish 000 **Finish** The configuration of the virtual machine is now complete. **Virtual Machine Summary** Guest Operating System Windows 10 New Hard Disk Capacity 60 GB Memory 1 GB Networking Share with my Mac (NAT) Device Summary CD/DVD, USB Controller, Printer, Sound  $Card$ To change the default virtual machine settings, Cick Customize Settings. To run the virtual machine now, click Finish. **Customize Settings**  $\overline{?}$ Go Back Finish Cancel

# Click Save

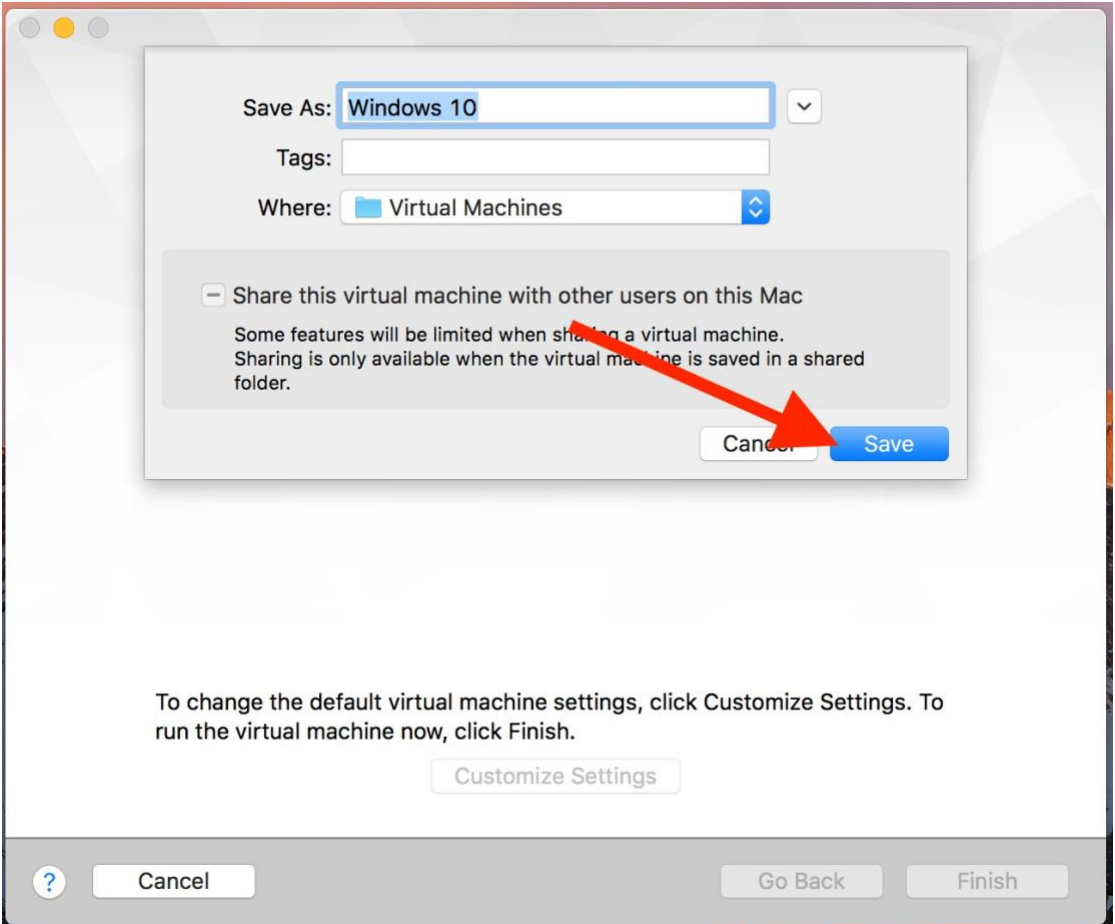

# Setting up Windows Install

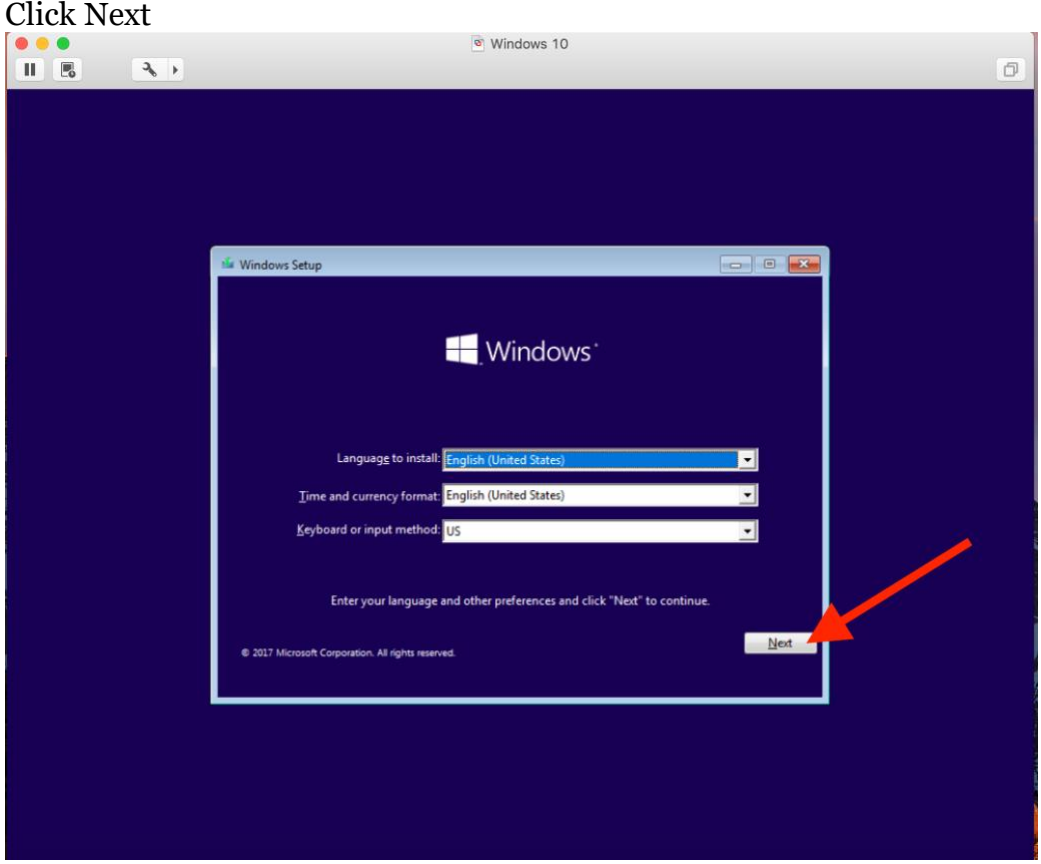

# Click Install Now

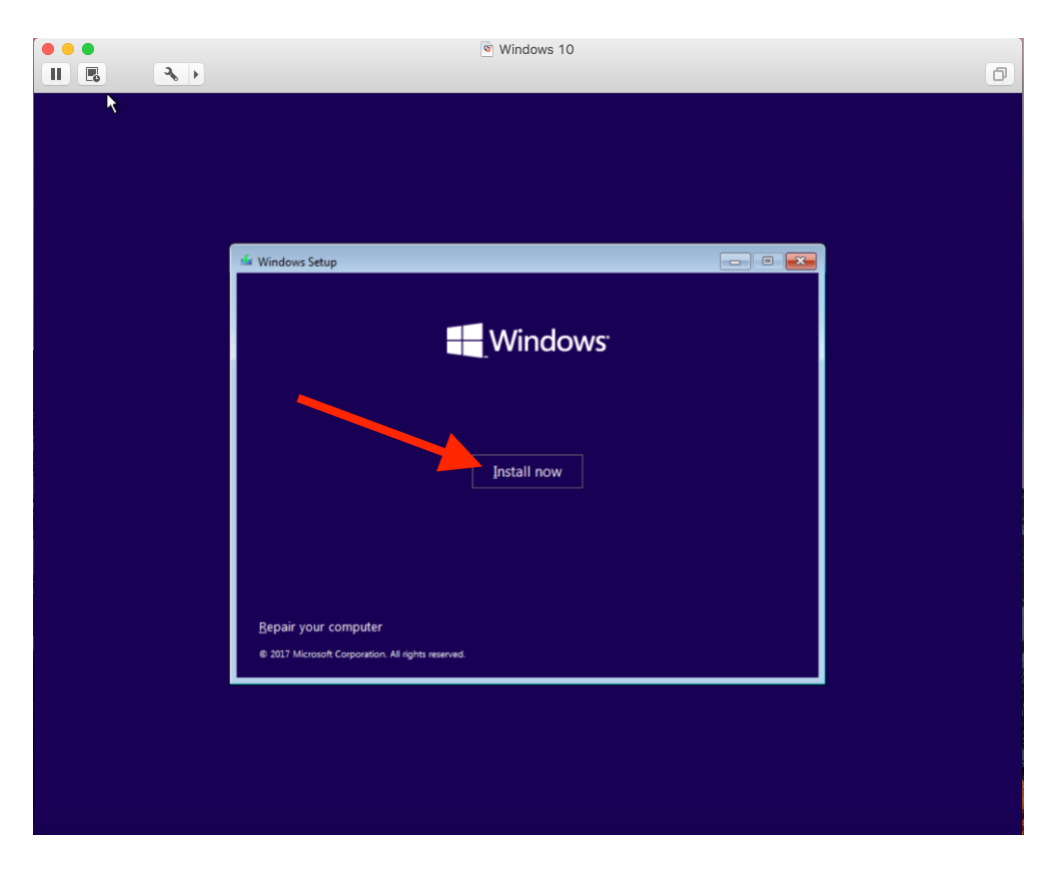

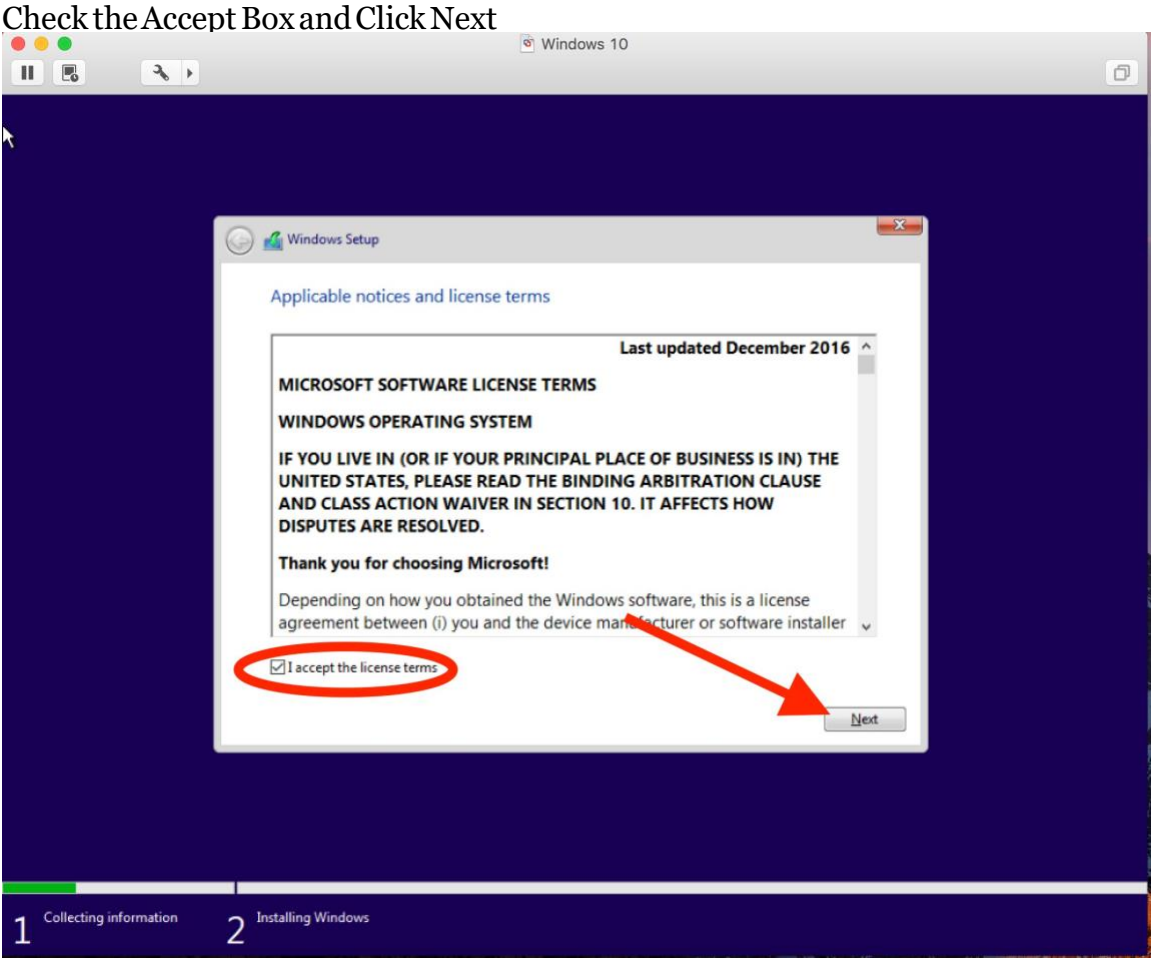

# Click On Custom

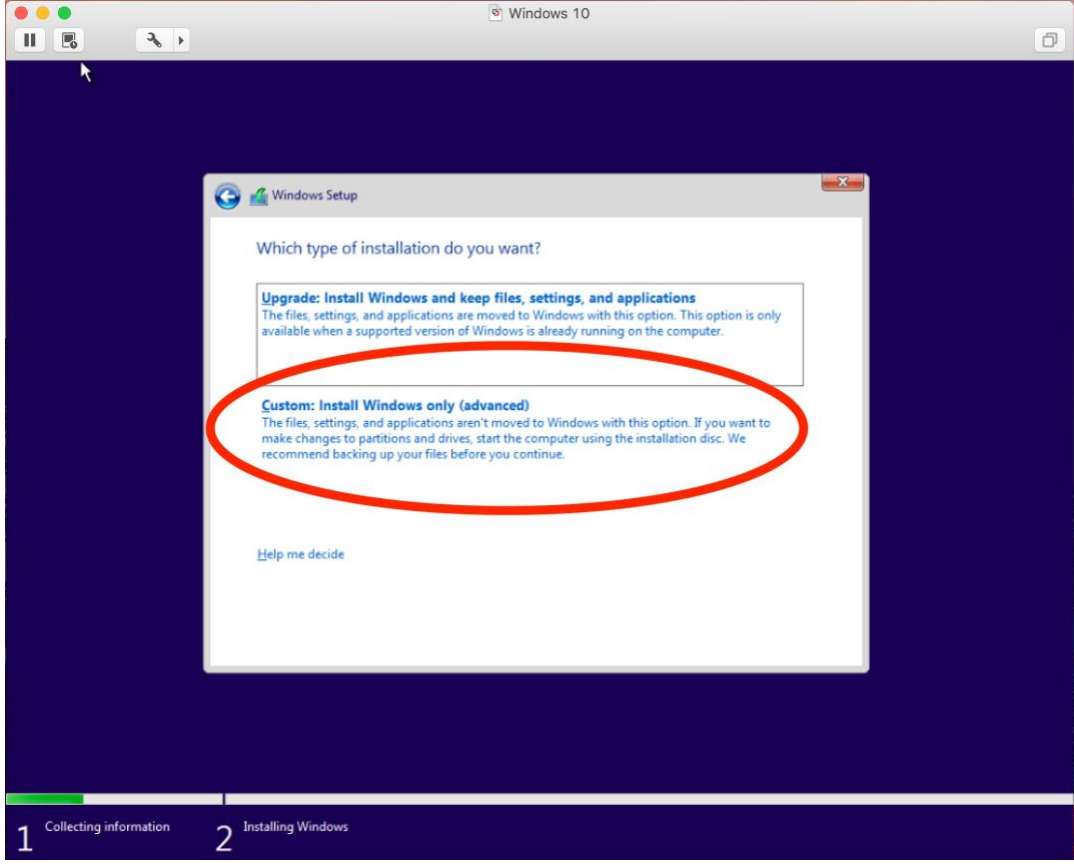

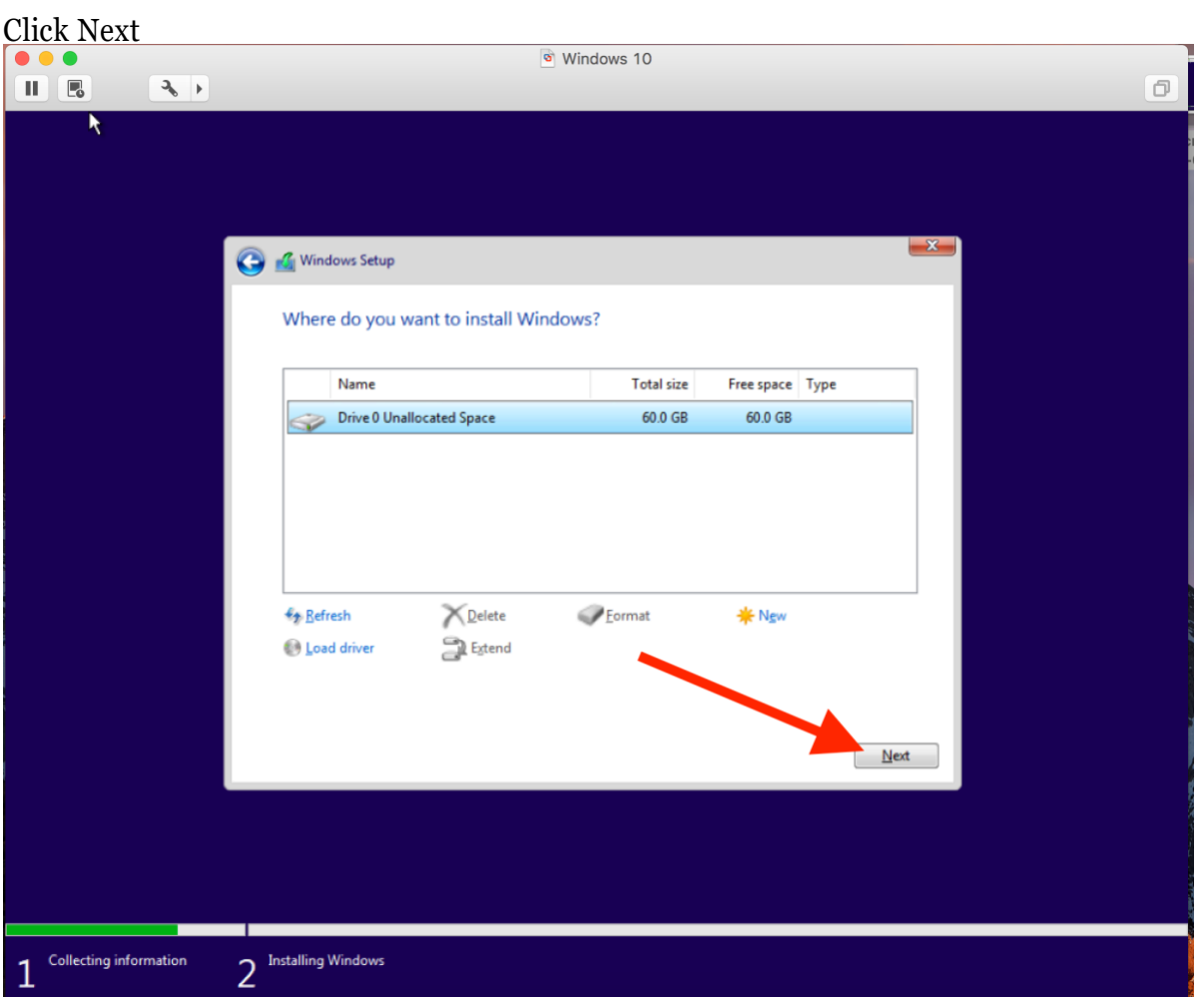

# Let this run

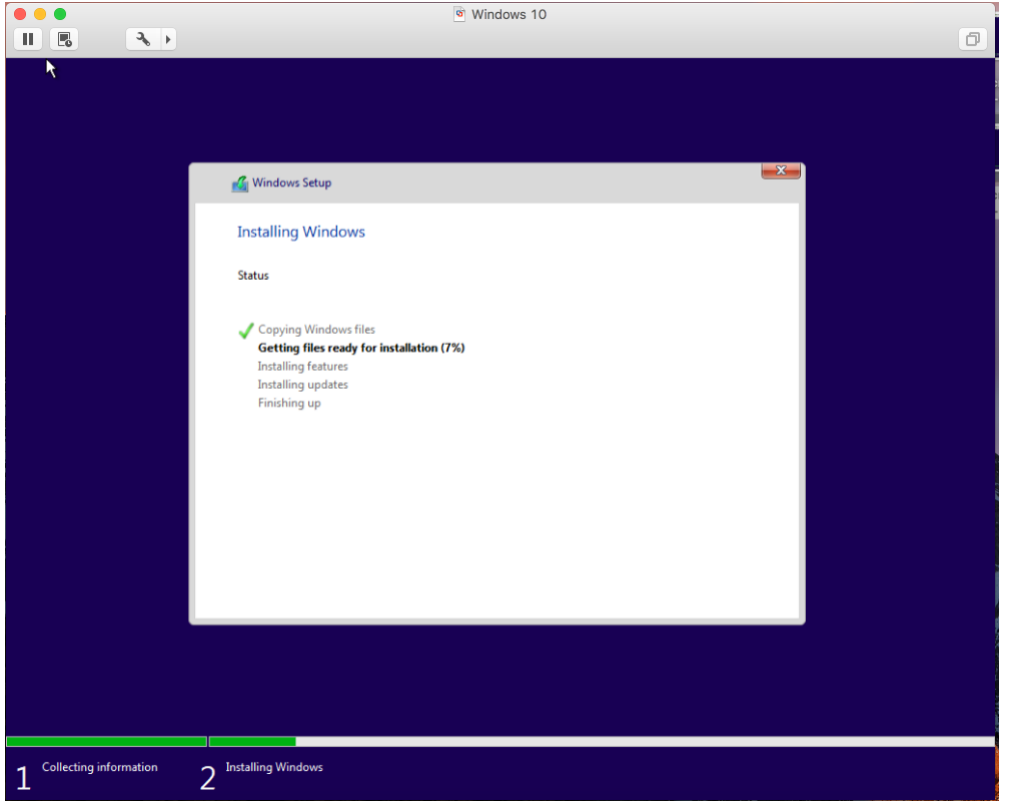

# FollowBasicSetup

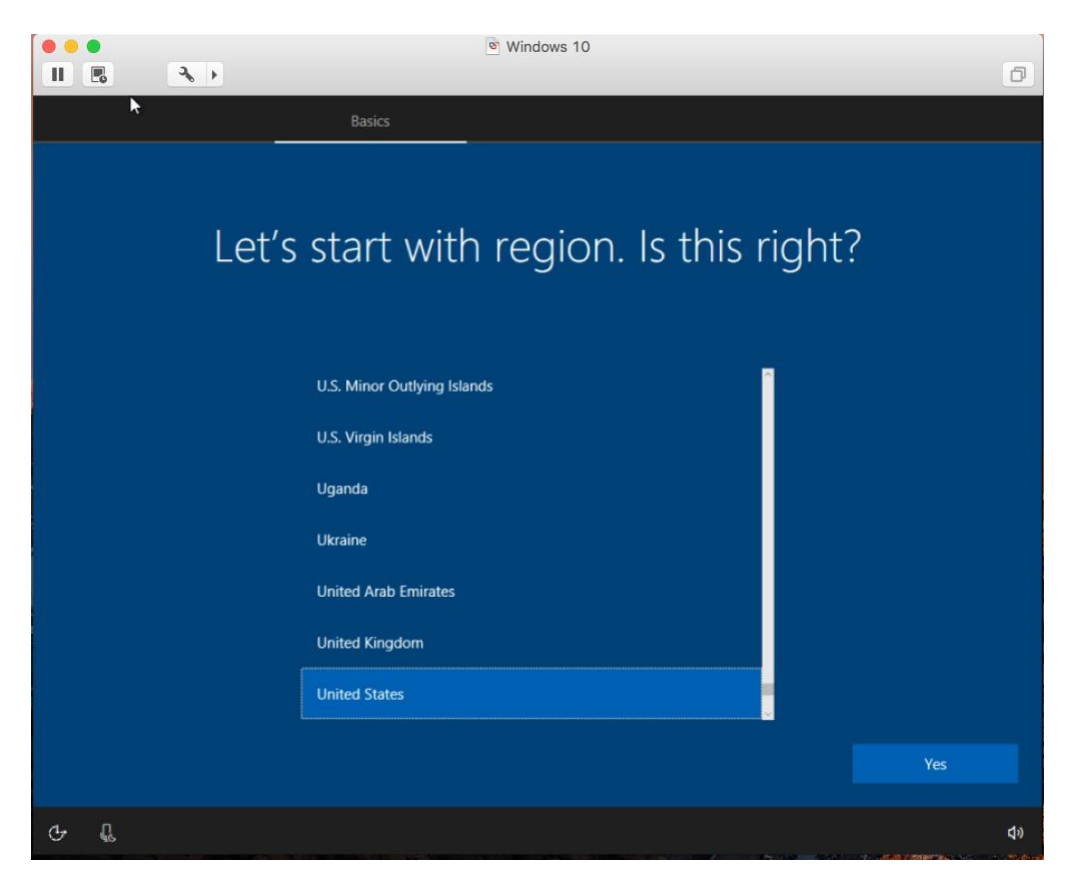

# Click Domain Join instead

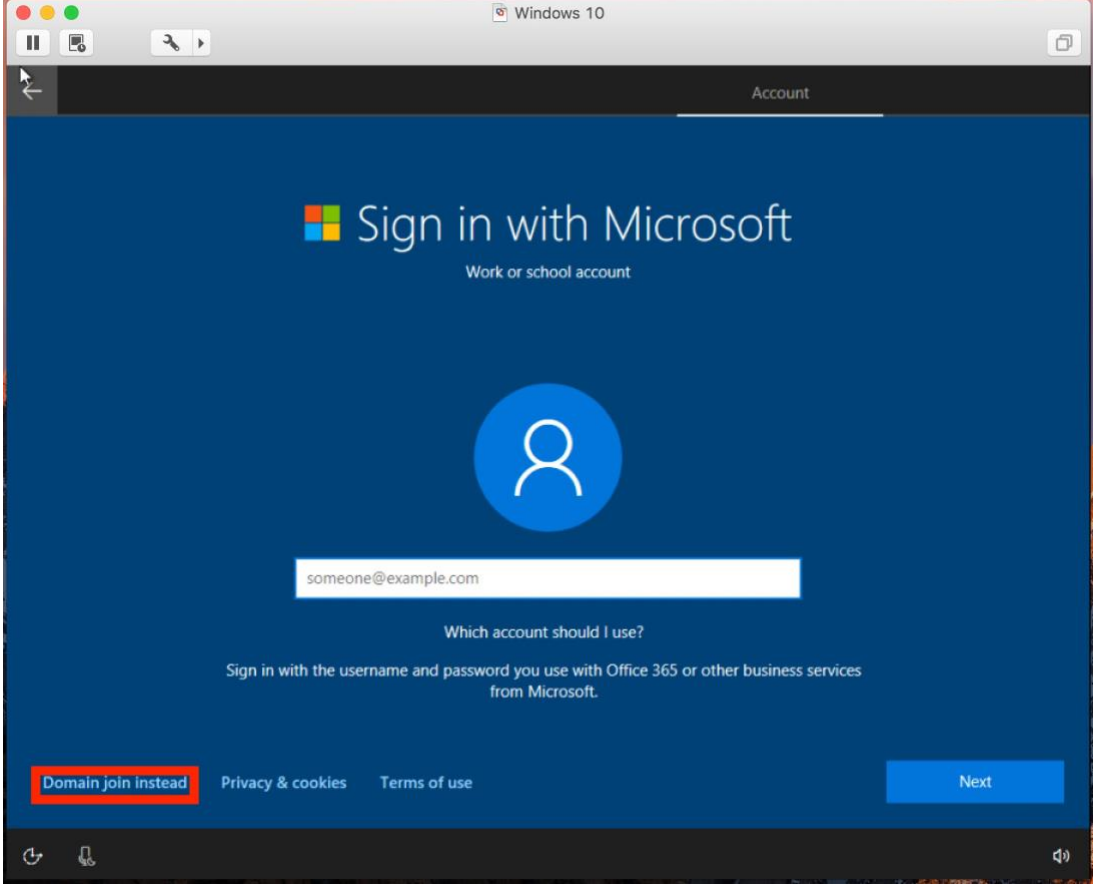

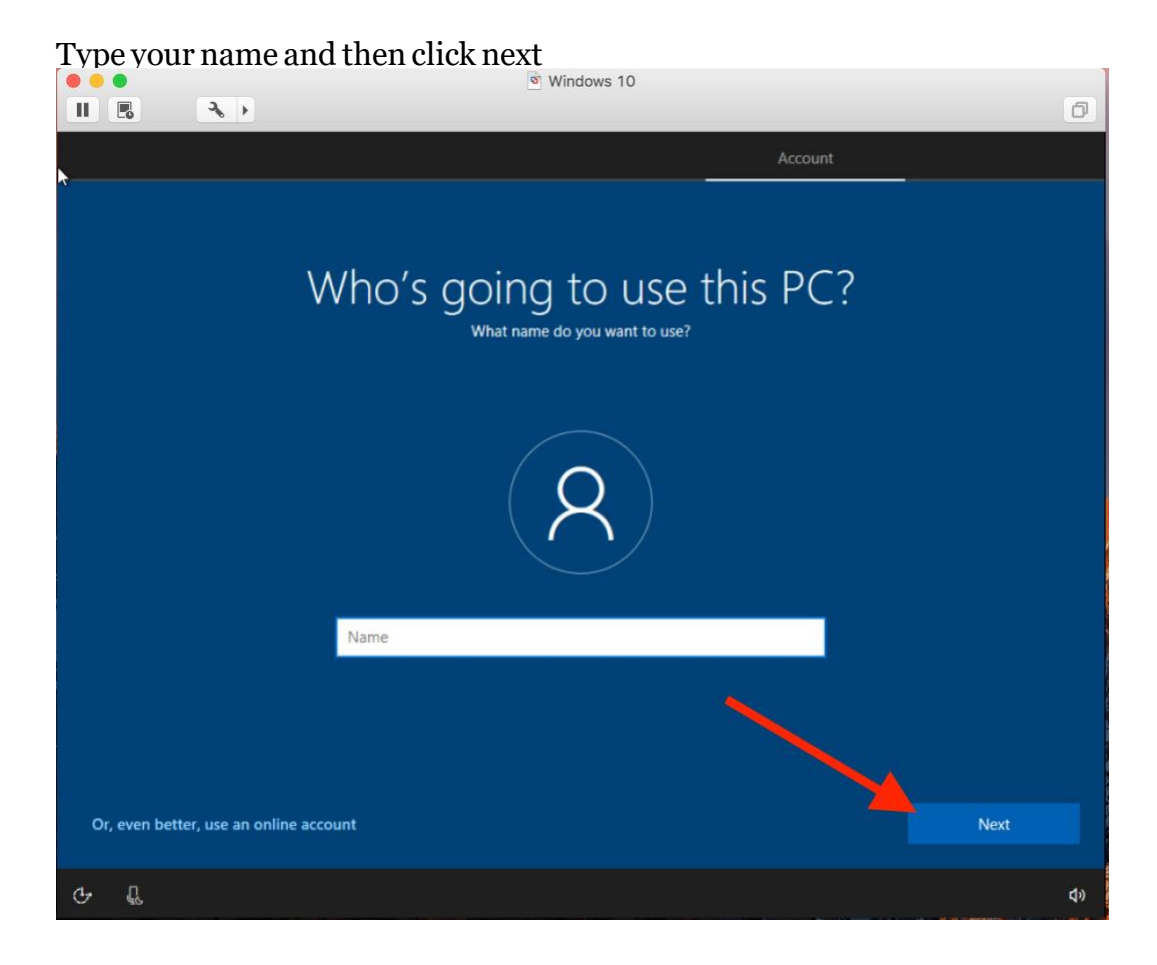

#### Create a password

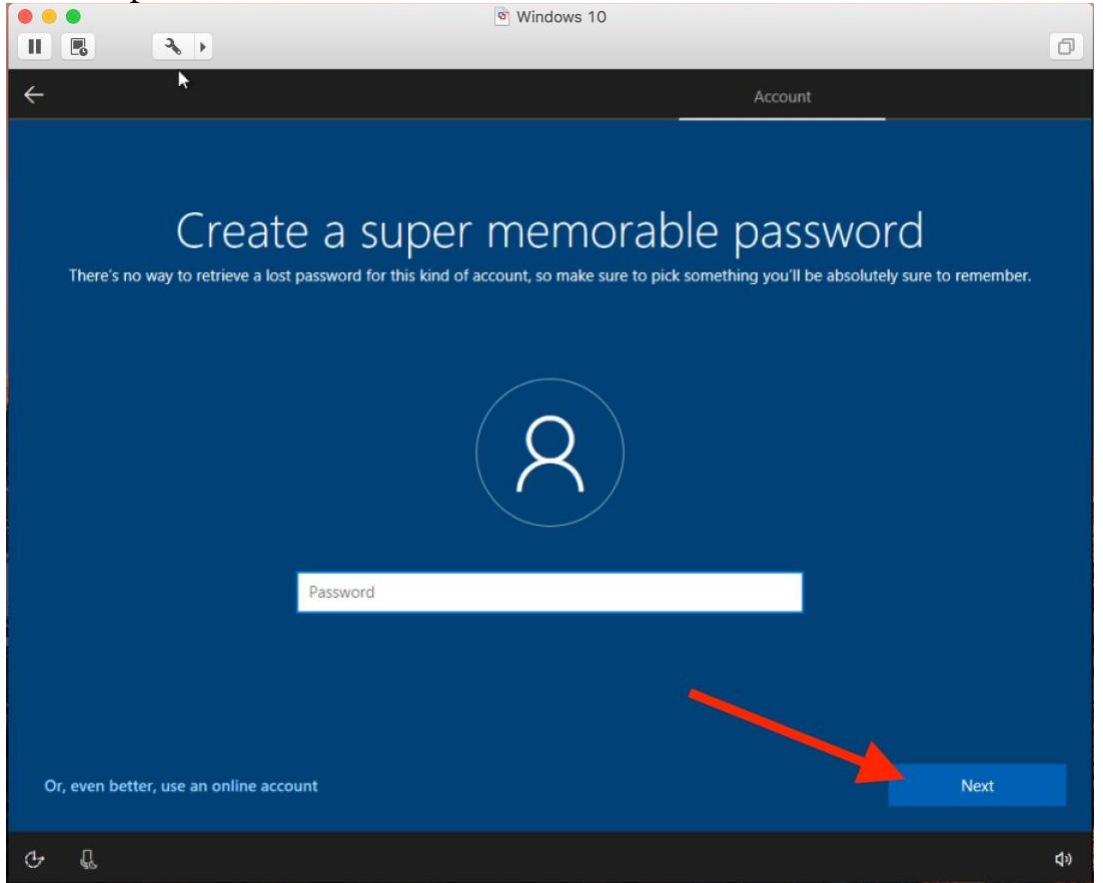

Type your password again and click next

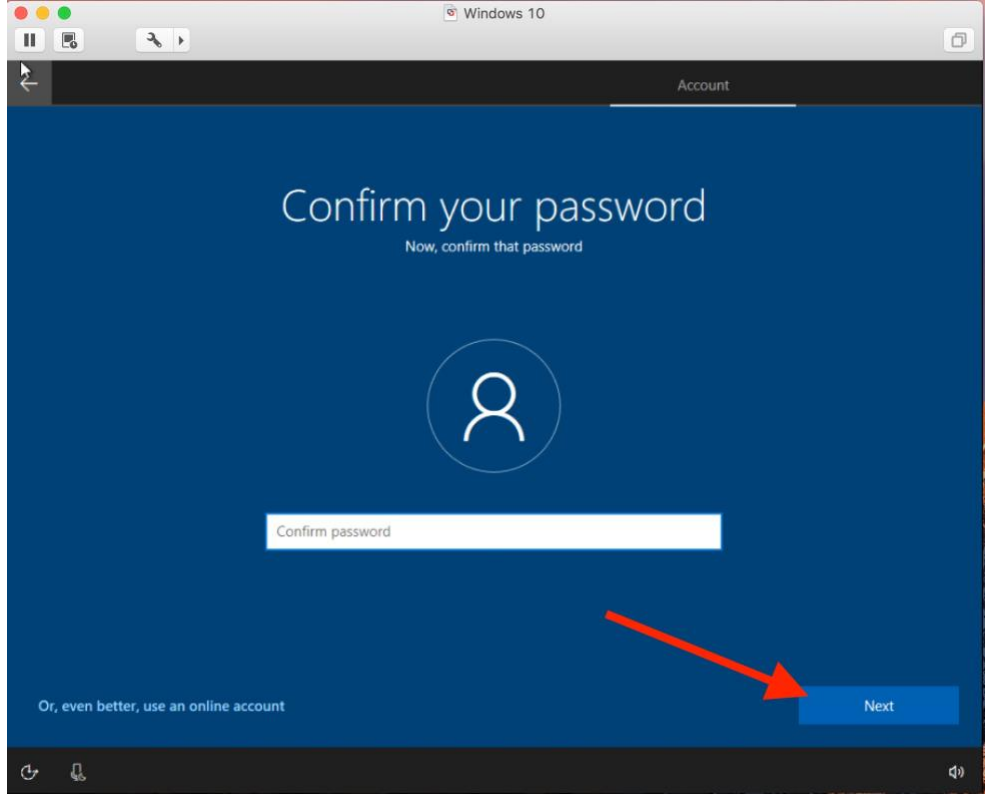

# Type a hint and click next

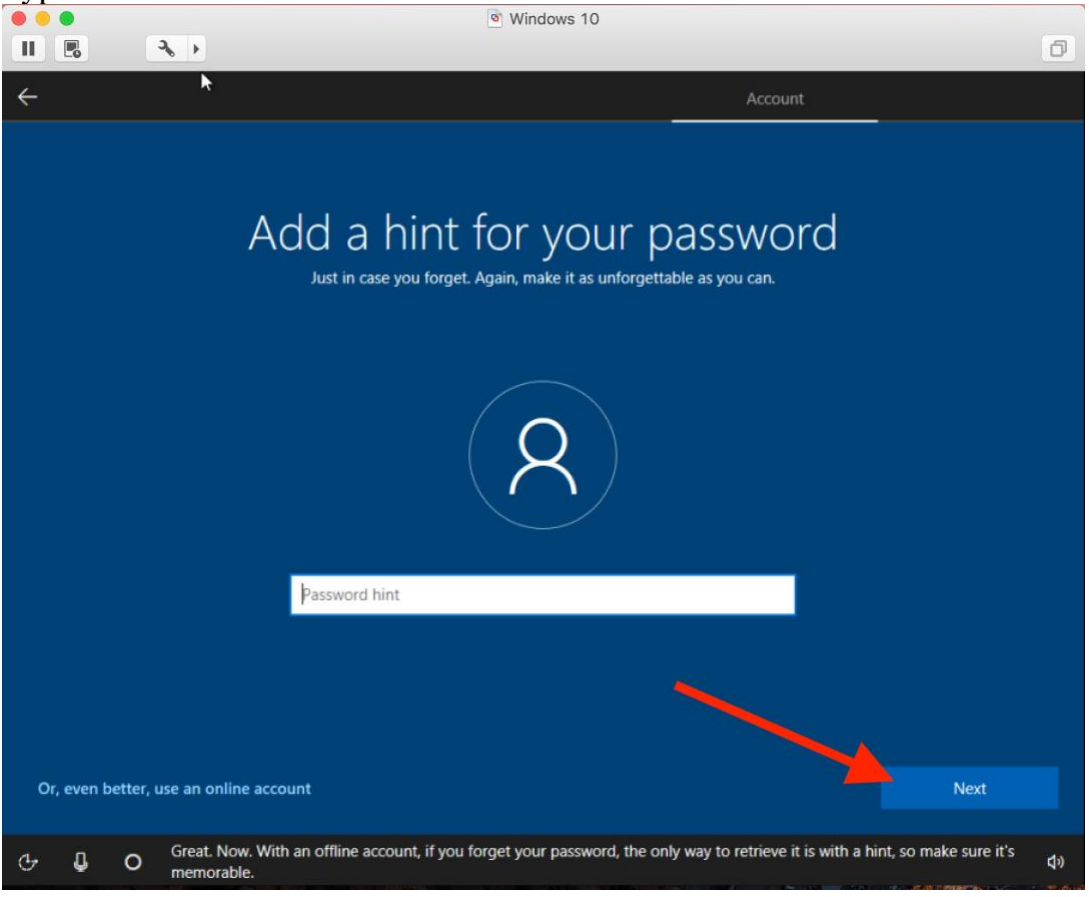

# Choose if you want to use Cortana or not

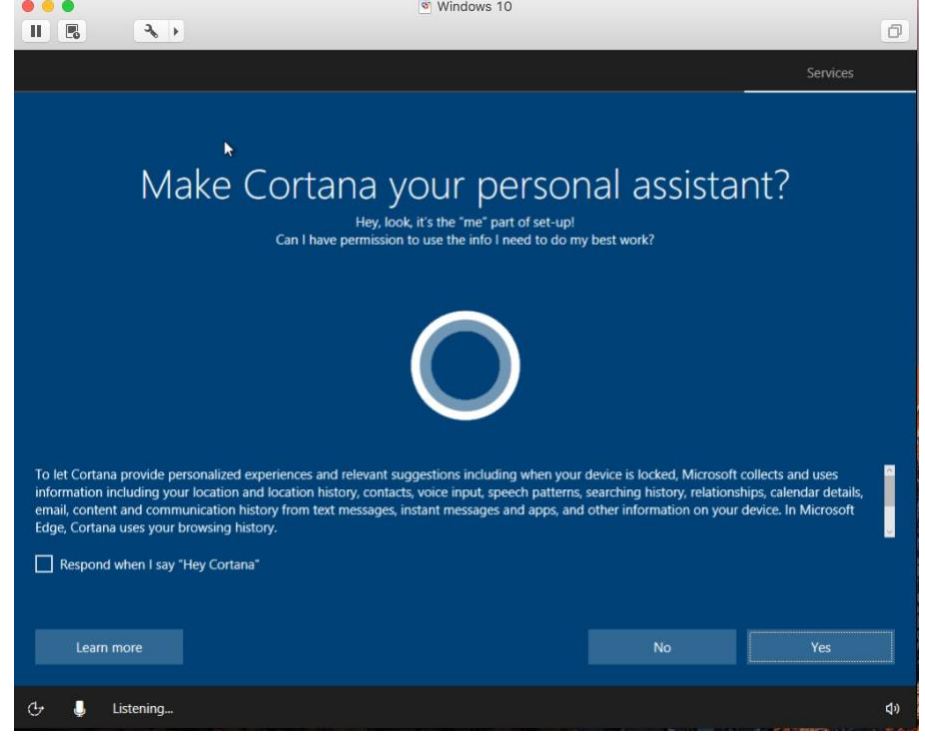

#### Click Accept

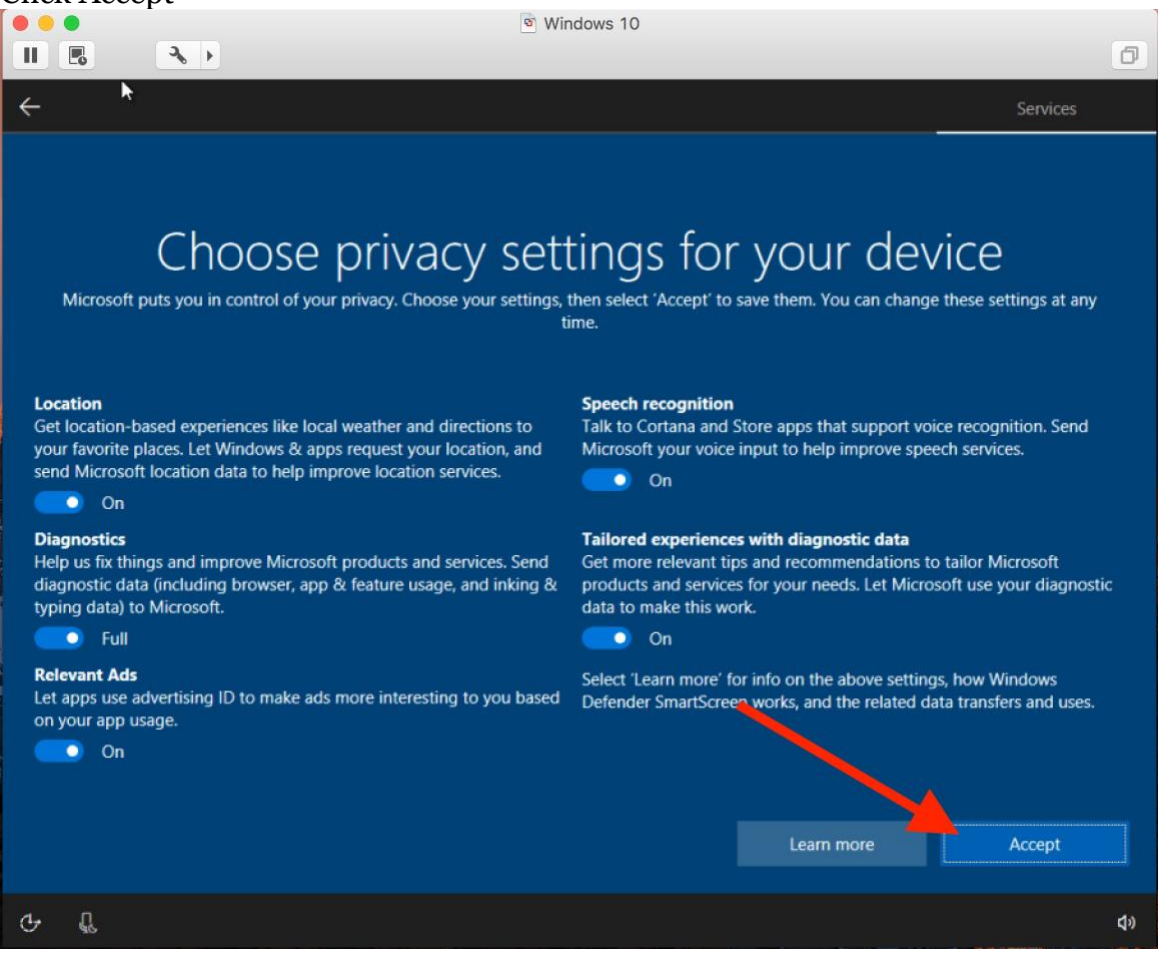

You now have an operational Windows 10 machine and can download the necessary software for your class.

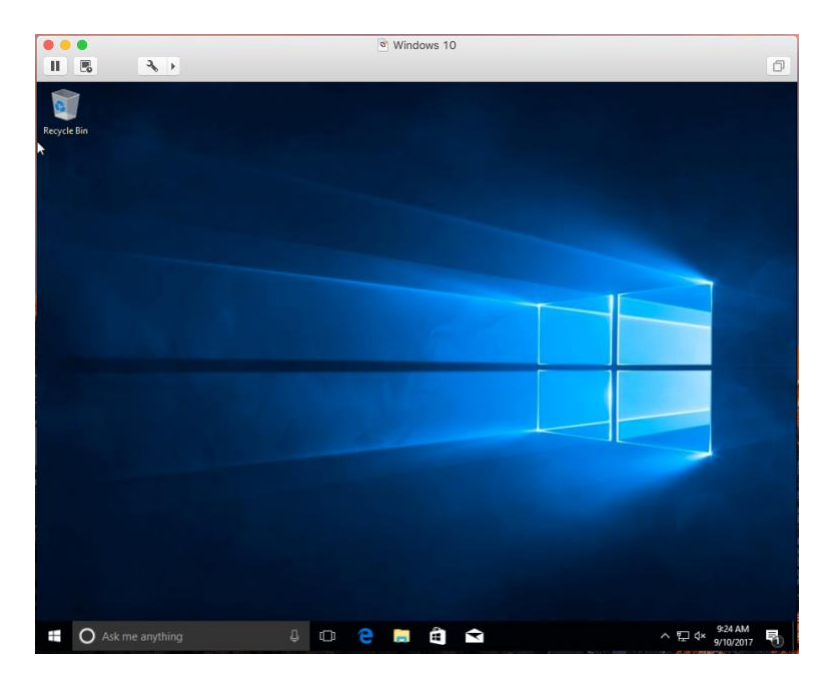

Toaccess theWindows virtualmachine after installation RunVMwareby clickingon Finder

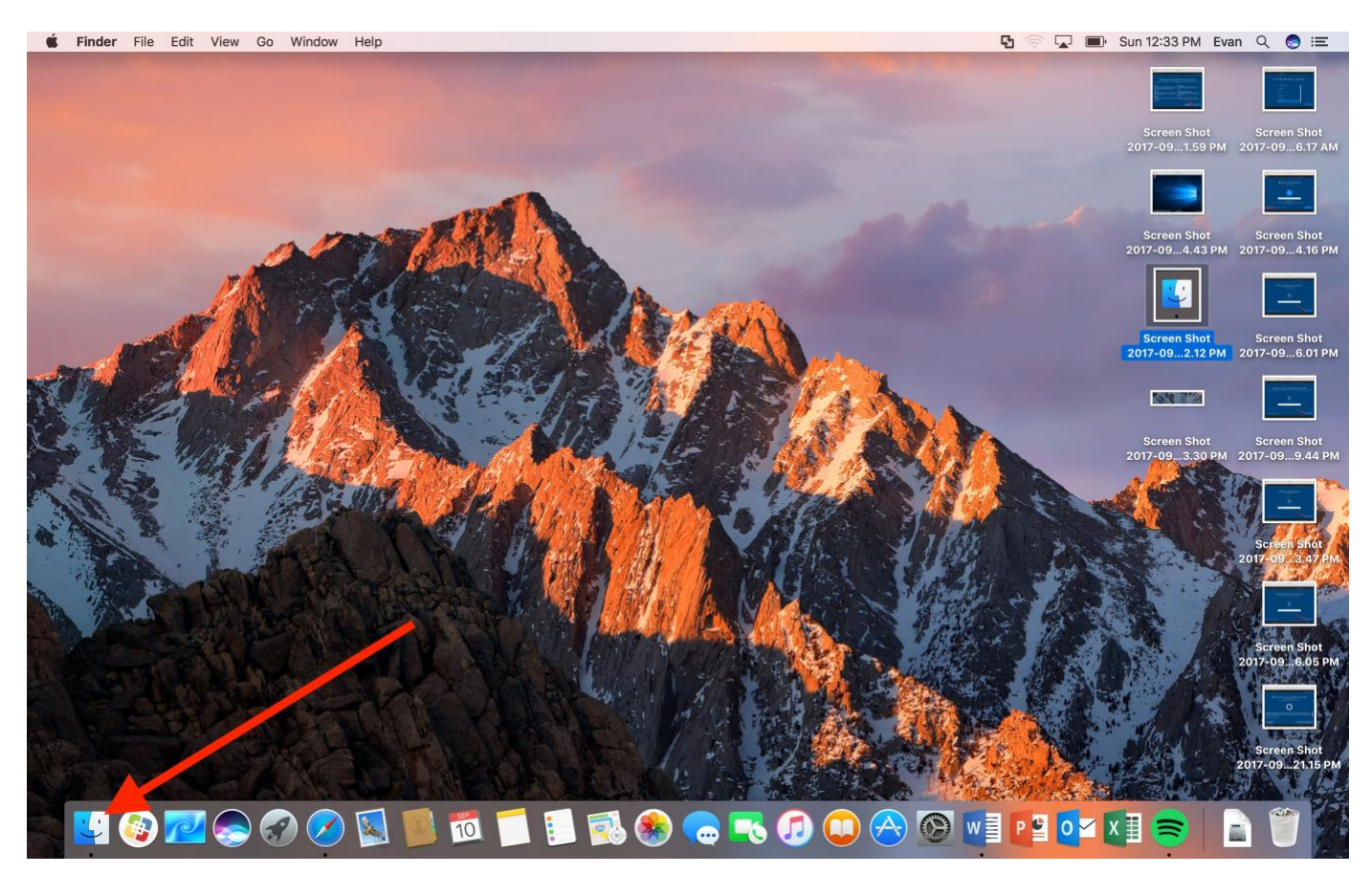

# Click on Applications

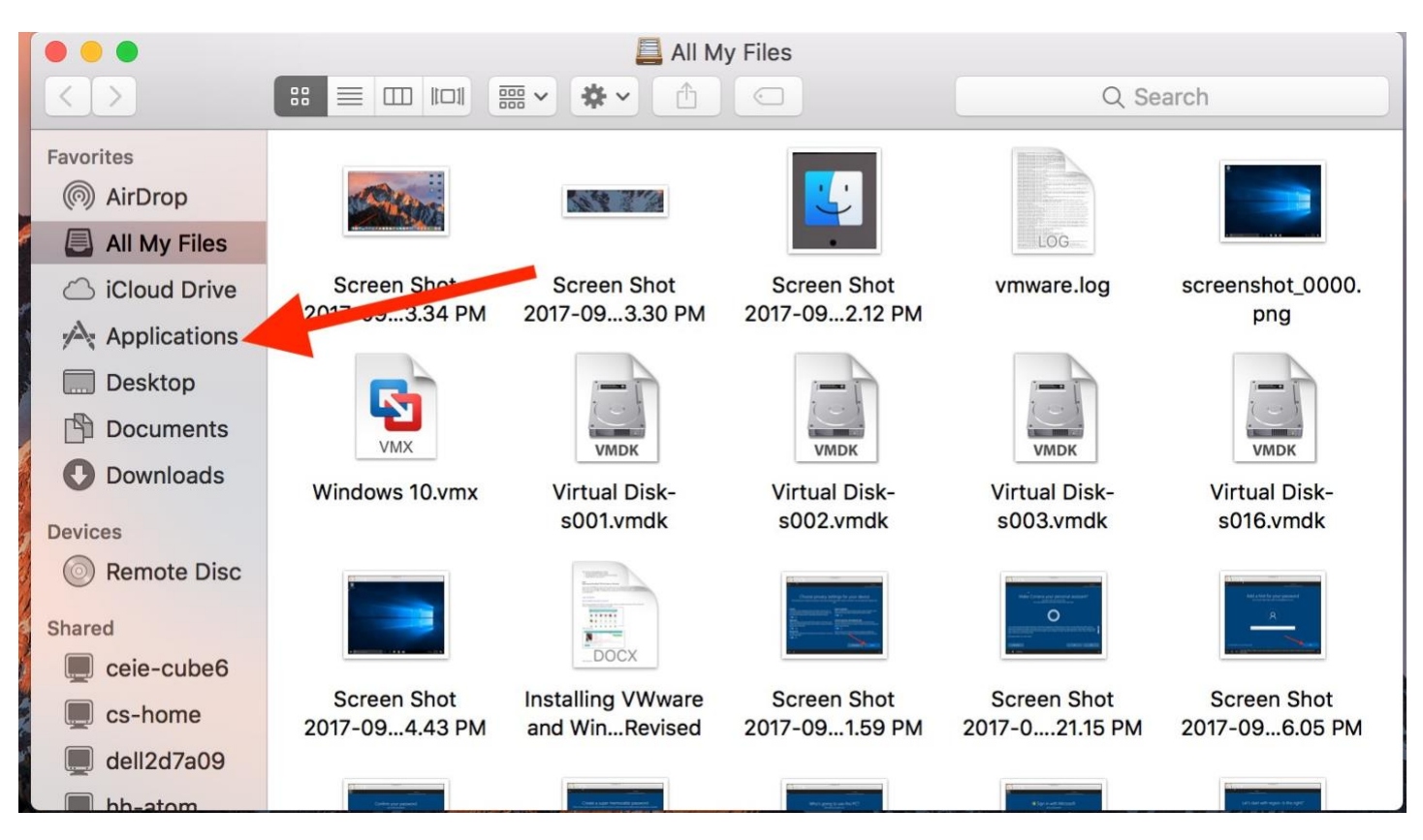

# Double click WMware

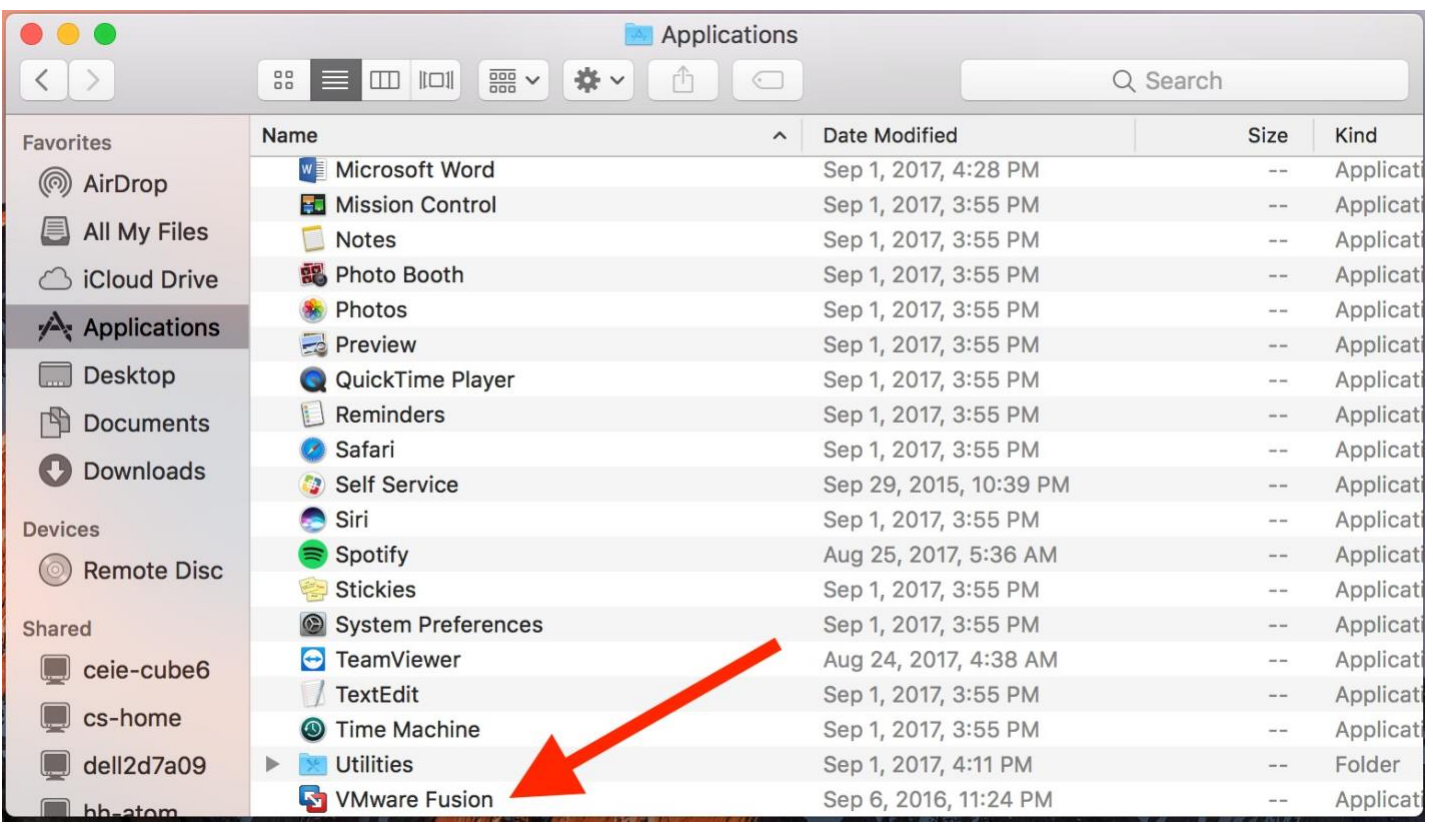

Windows should automatically open. Click the play icon to open Windows.

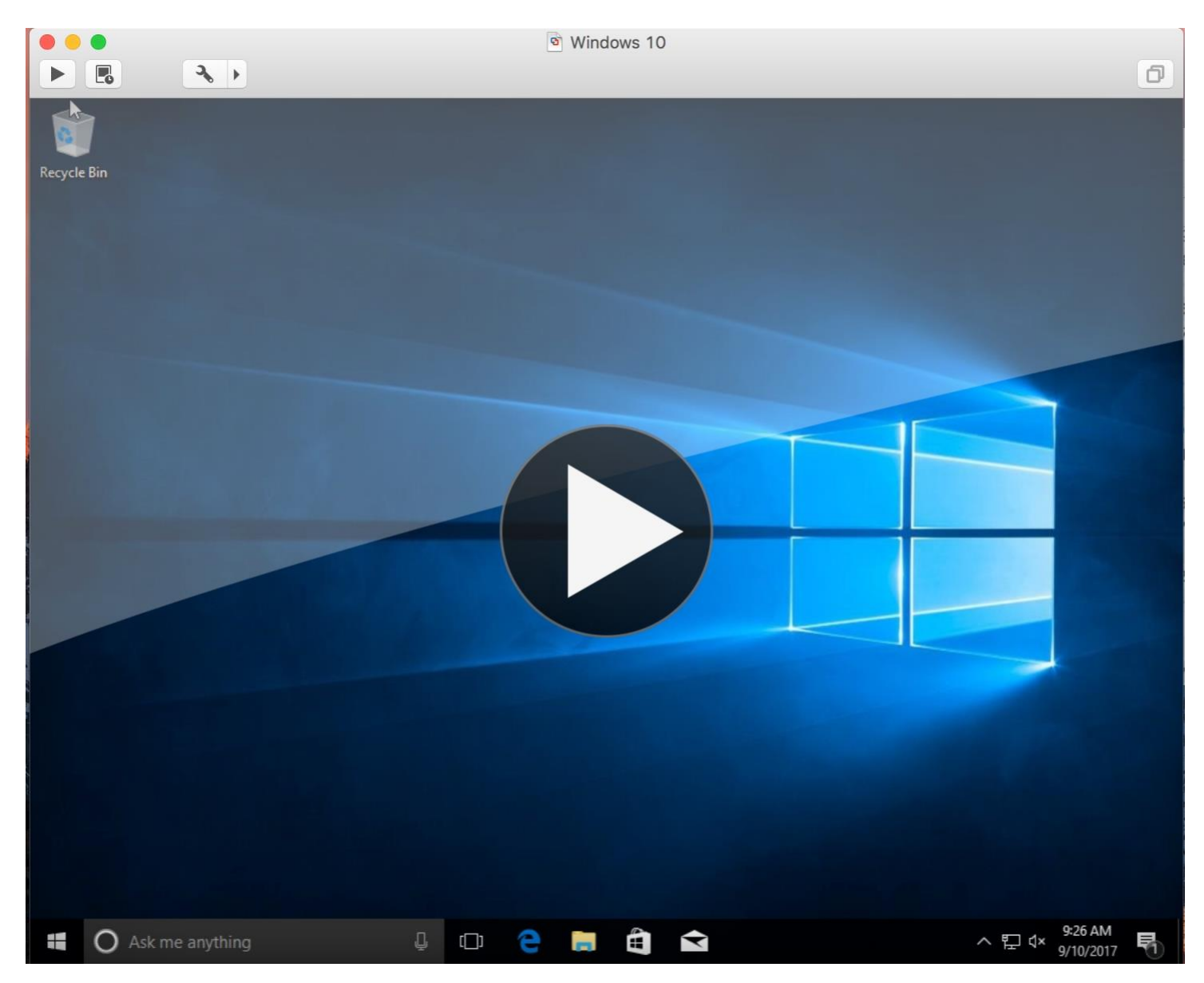

If it doesn't, click Window then Virtual Machine Library

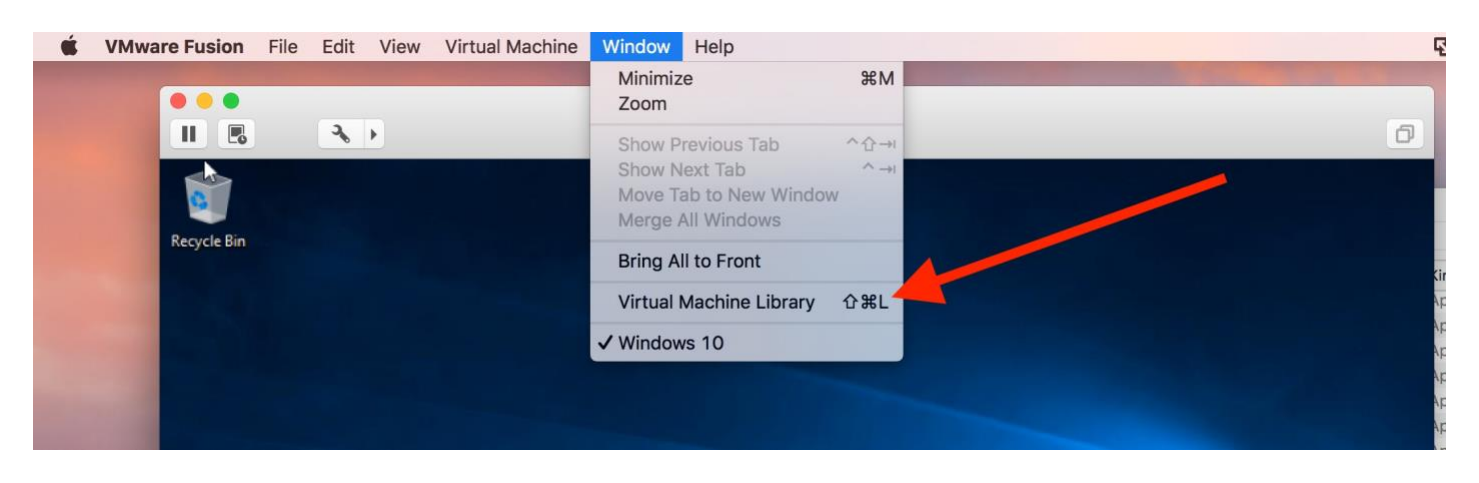

# Click Resume to start Windows

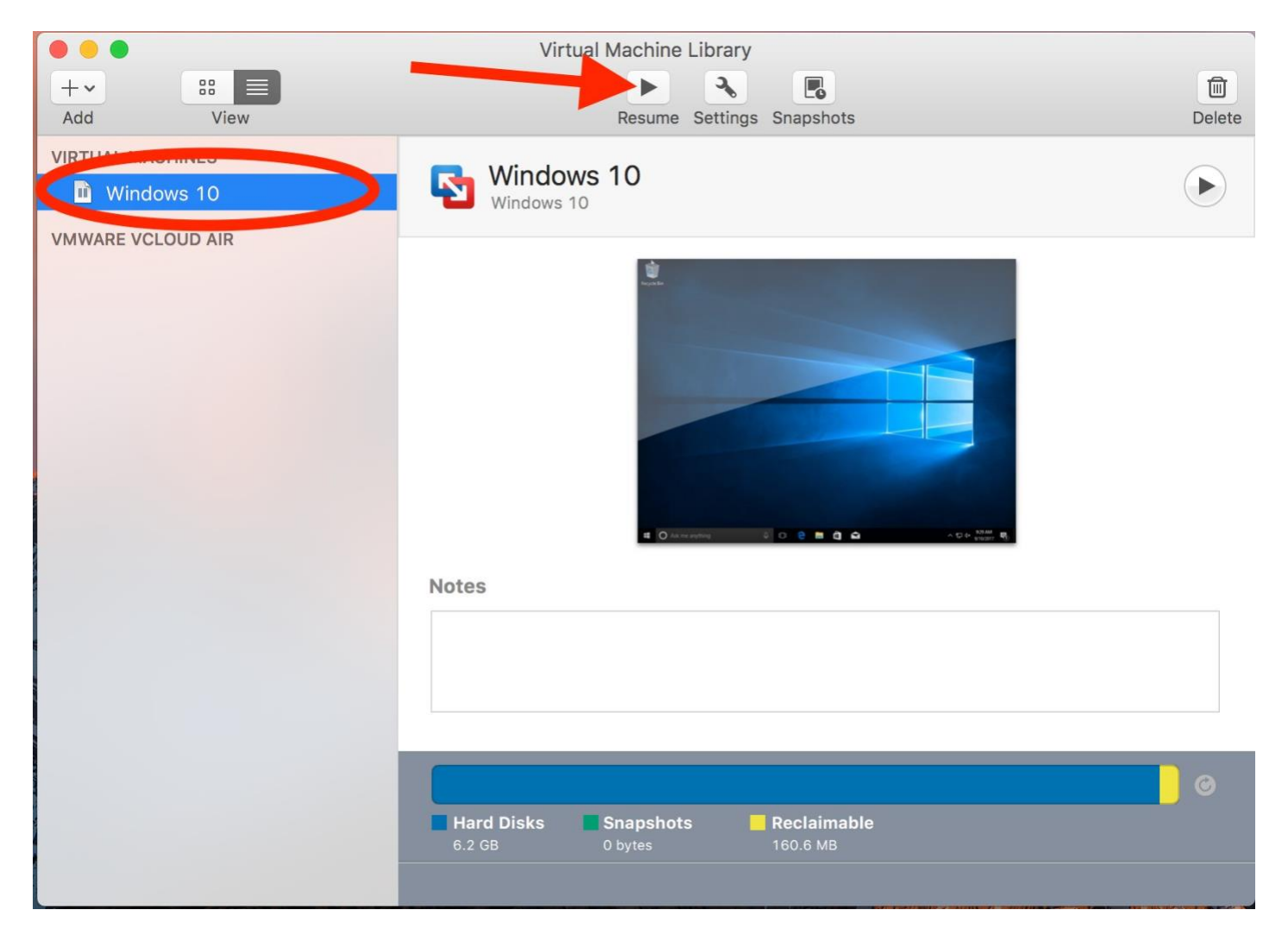